# **ConsoliDator®**

# **Multi-Channel Controller**

# Instruction Manual

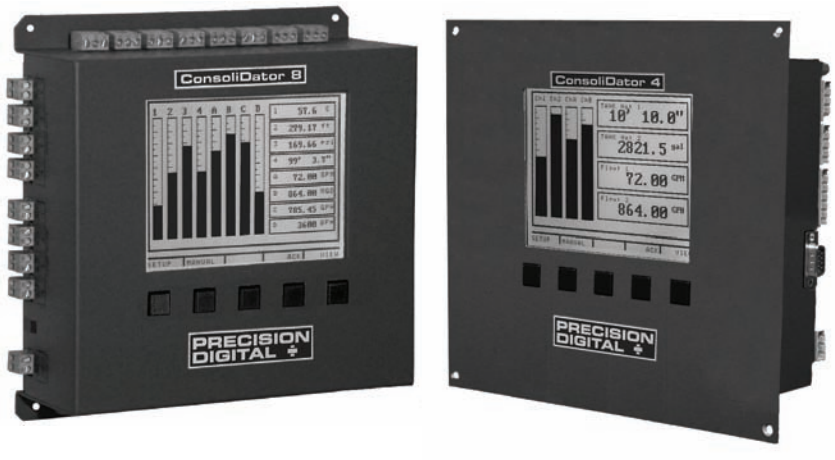

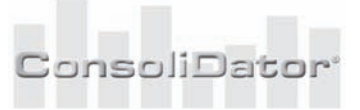

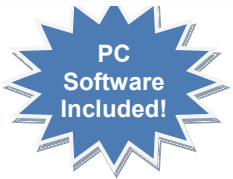

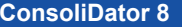

- 
- 
- 
- **ConsoliDator 8 ConsoliDator 4**
- Eight 4-20 mA Inputs Four 4-20 mA Inputs
- Eight 24 VDC @ 20 mA Four 24 VDC @ 20 mA
- Two 4-20 mA Outputs Four 4-20 mA Outputs

### **Features and Highlights**

- Nine Form C 10 A Relays Powered from AC or DC
- 
- 
- 
- Sum and Difference Functions
- 
- Four Pulse Inputs 32-Point Linearization
- Four Digital Inputs RS-232 Modbus<sup>®</sup> RTU
- Panel or wall mount Square Root Function
	- FREE Programming & data logging software

### **PRECISION DIGITAL CORPORATION**

233 South Street • Hopkinton MA 01748 USA Tel (800) 343-1001 • Fax (508) 655-8990

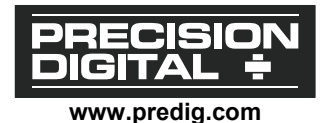

# **Visit our Web Site http://www.predig.com/**

### **Disclaimer**

The information contained in this document is subject to change without notice. Precision Digital Corporation makes no representations or warranties with respect to the contents hereof, and specifically disclaims any implied warranties of merchantability or fitness for a particular purpose.

All trademarks mentioned in this document are the property of their respective owners.

### **Copyright © 2009-2017 Precision Digital Corporation**

This document contains ratings and requirements necessary for proper installation. Distribution of modified versions is strictly prohibited. Any text, chart, diagram, or table reproduced must be reproduced in its entirety without alteration.

# **INTRODUCTION**

The ConsoliDator is an easy to use multiple-channel controller. It accepts 4-20 mA inputs, flow meter pulse inputs, and digital inputs. It is equipped with multiple relays, which all have user-definable actions, 4-20 mA outputs, and Modbus protocol communication capabilities.

# **ORDERING INFORMATION**

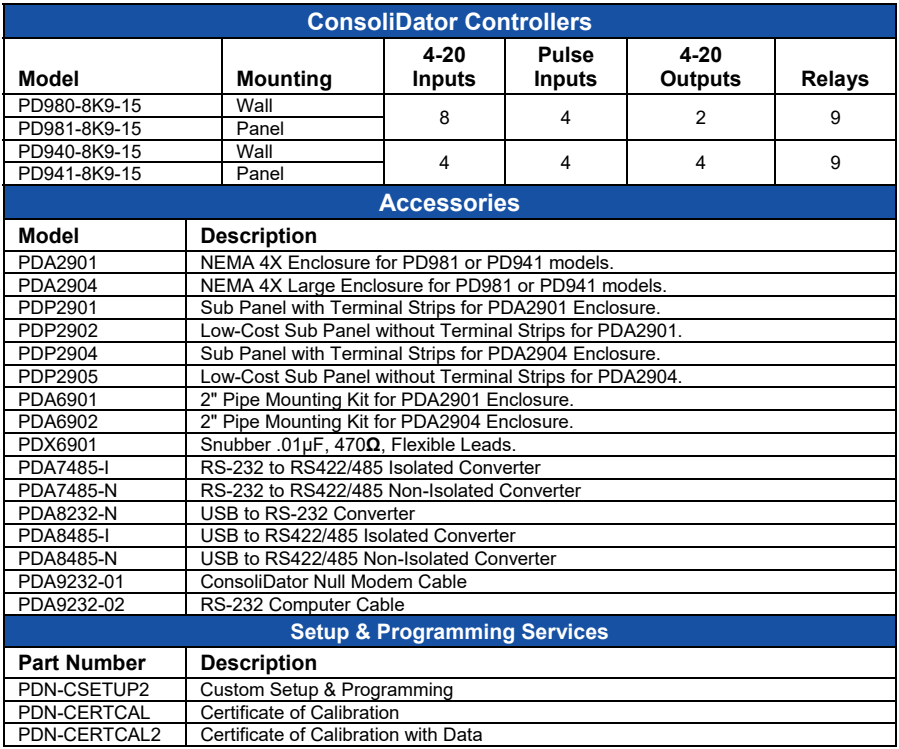

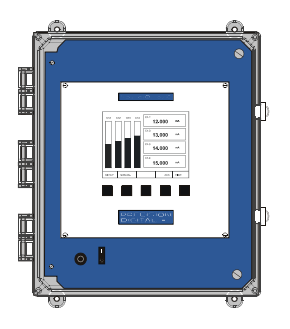

### **PDA2901**

Optional enclosure features quick-release latches, a hinged front panel and internal space for mounting additional components such as relays and switches.

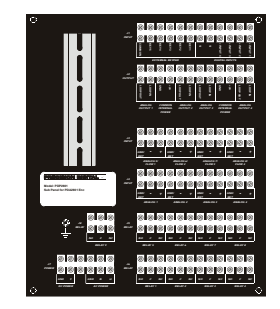

#### **PDP2901**

Optional sub panel features terminal strips for convenient installation of all power, analog, and relay lines using up to 8 AWG wire.

# **TABLE OF CONTENTS**

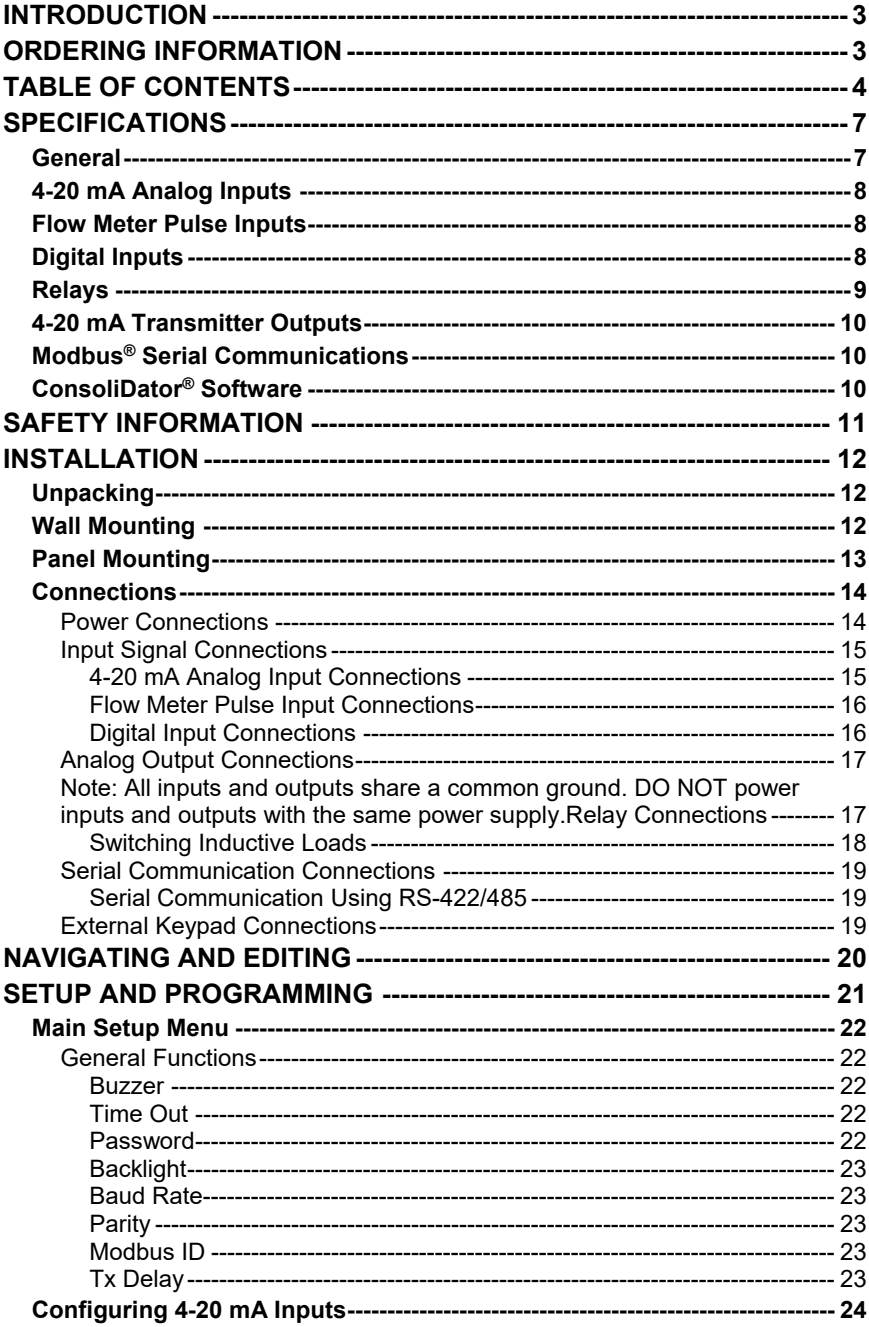

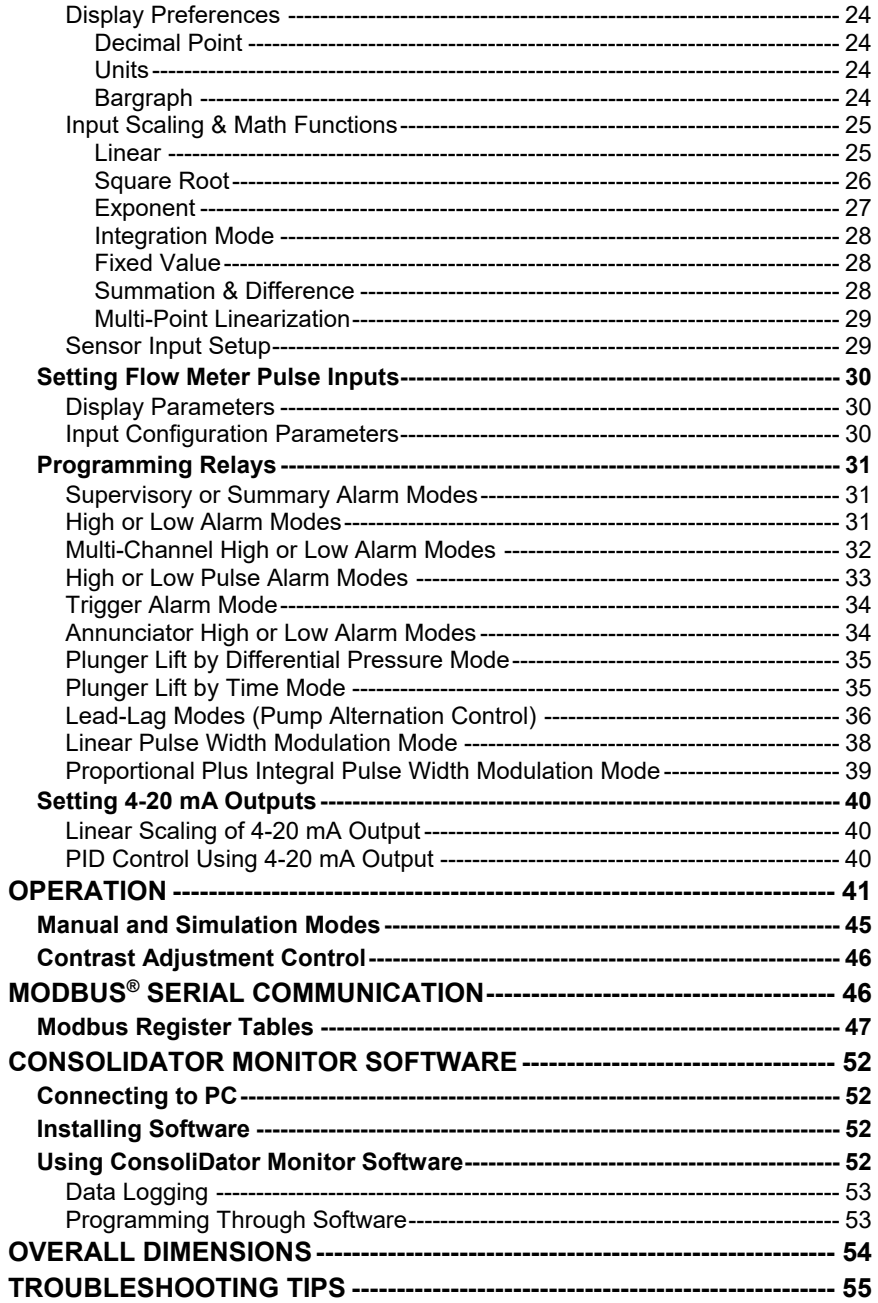

# **Table of Figures**

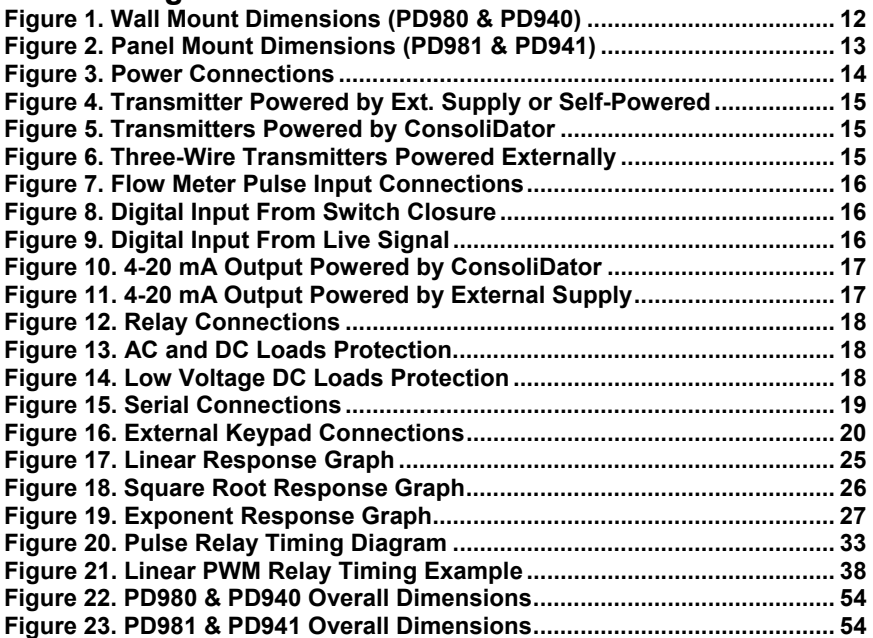

# **SPECIFICATIONS**

Except where noted all specifications apply to operation at +25°C (77°F.)

# **General**

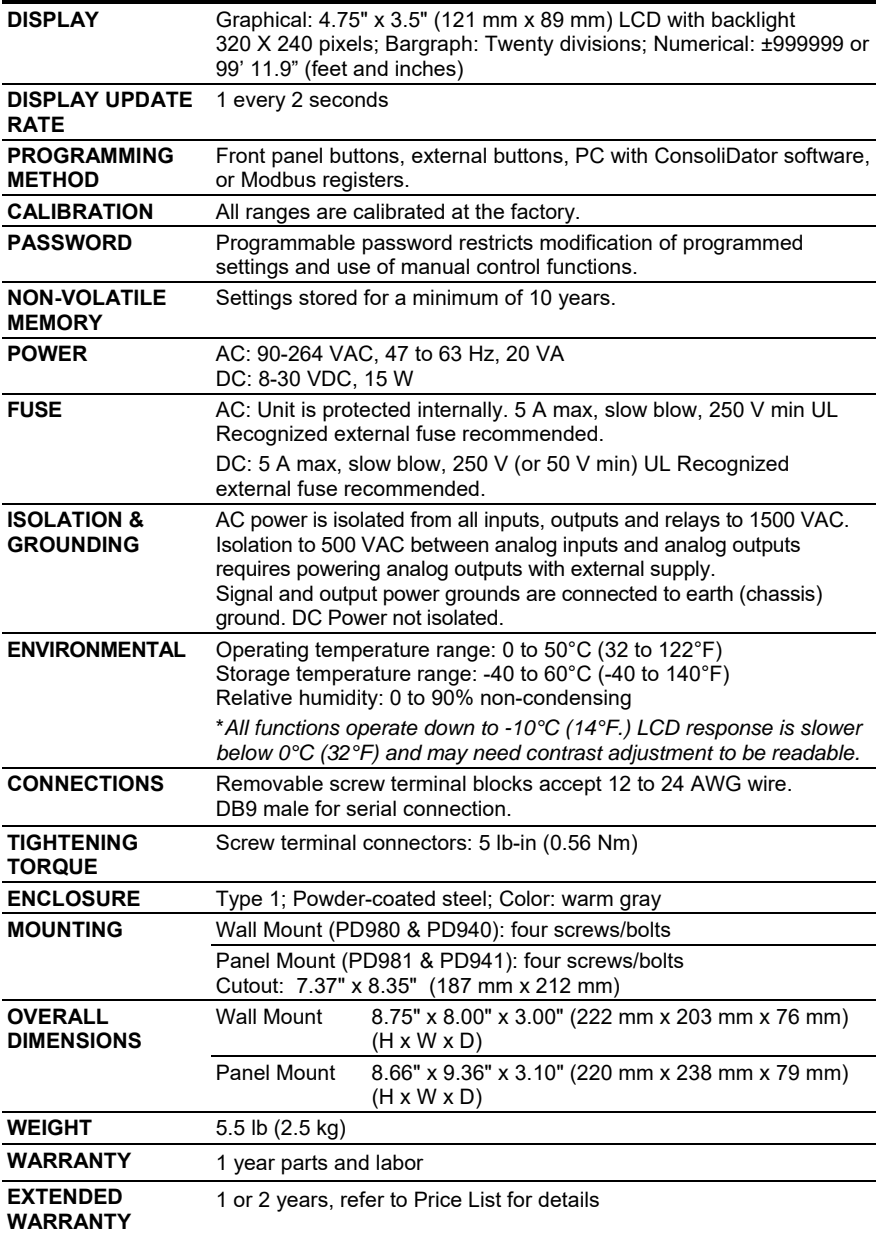

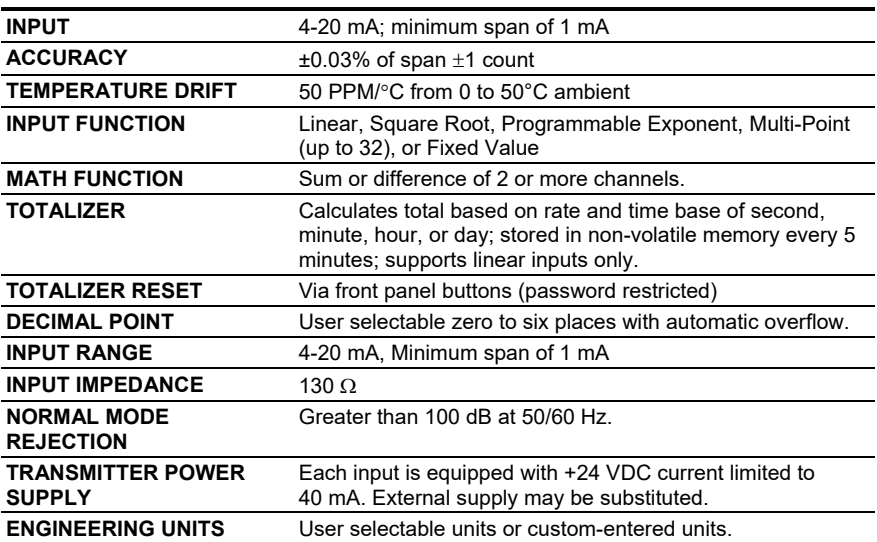

# **4-20 mA Analog Inputs**

# **Flow Meter Pulse Inputs**

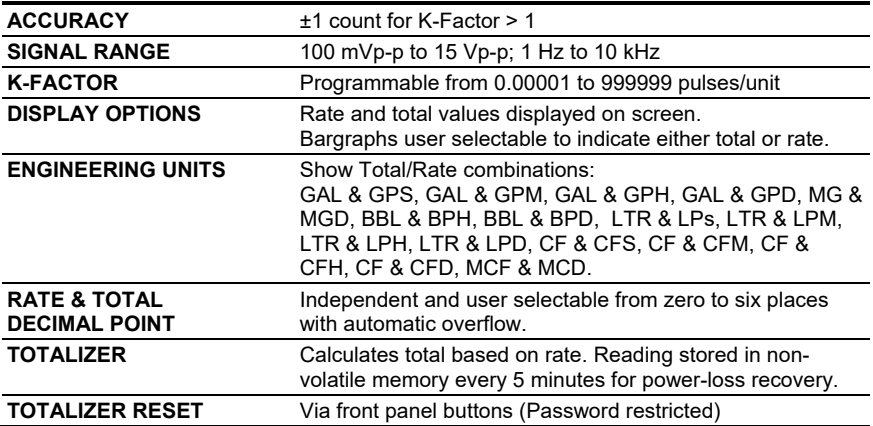

# **Digital Inputs**

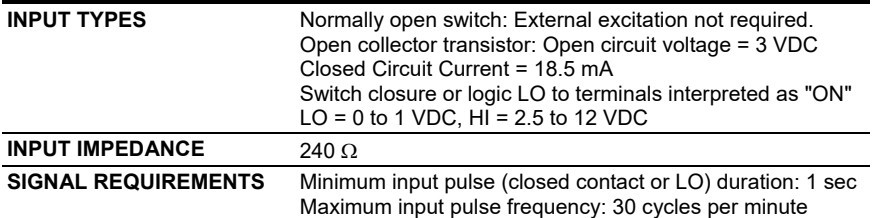

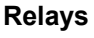

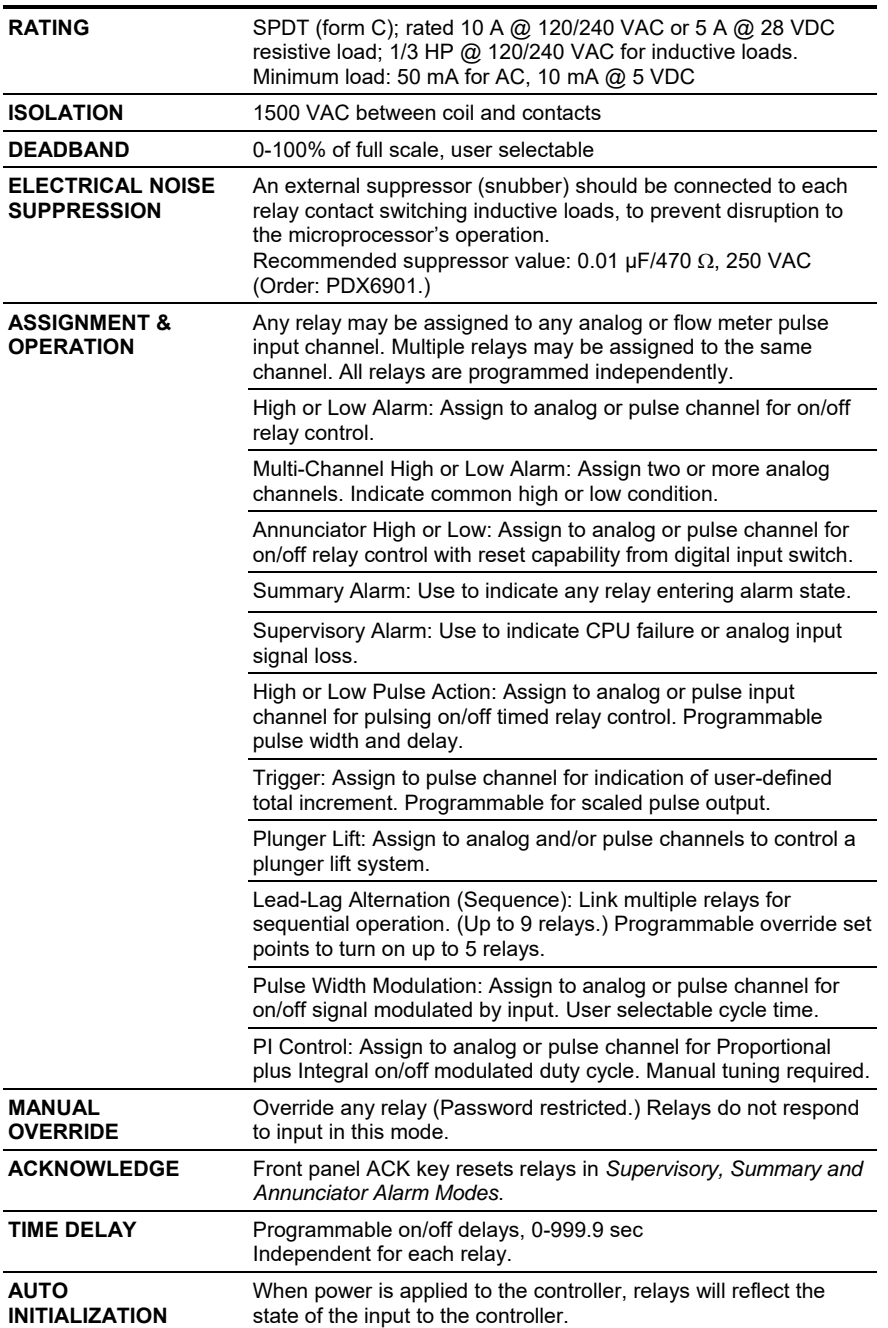

# **4-20 mA Transmitter Outputs**

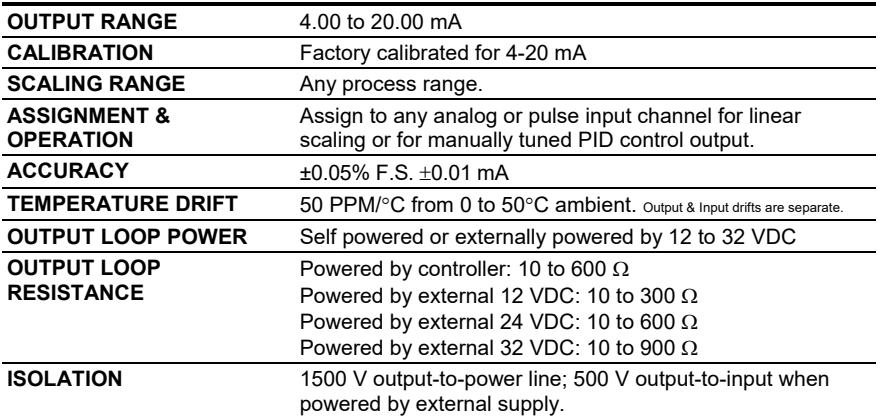

# **Modbus® Serial Communications**

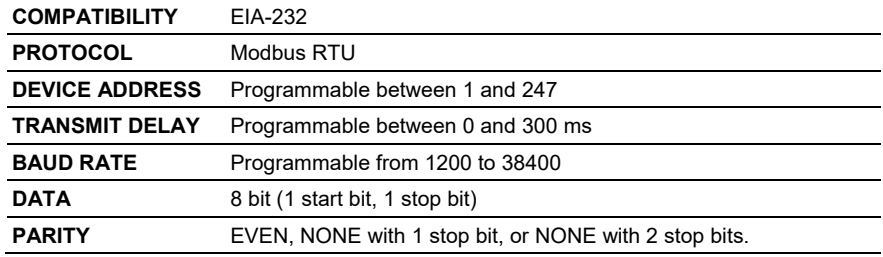

# **ConsoliDator® Software**

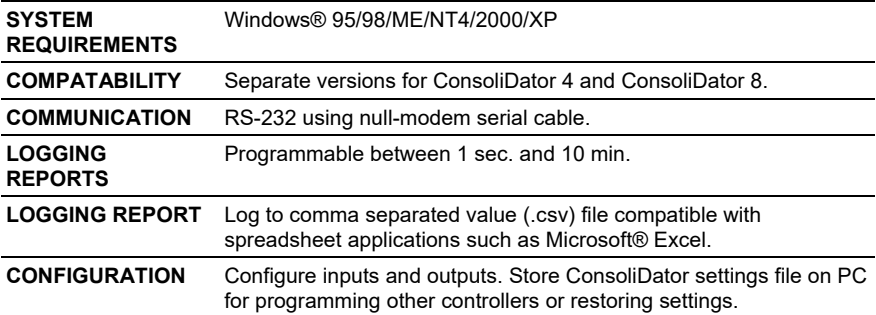

# **SAFETY INFORMATION**

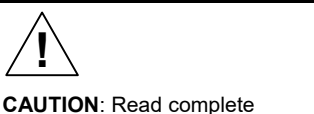

instructions prior to installation and operation of the controller.

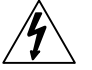

**WARNING**: Risk of electric shock.

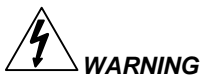

*Hazardous voltages present. Installation and service should be performed only by trained service personnel.* 

# **INSTALLATION**

# **Unpacking**

Remove the instrument from its box. Inspect the packaging and contents for damage. Report any damages to the carrier. If any part is missing or the controller malfunctions, please contact your supplier or the factory for assistance.

# **Wall Mounting**

### **(For PD980 & PD940 Models)**

- Obtain four #10 (M5) screws and nuts.
- Prepare four 1/4" (6 mm) holes through mounting surface spaced as shown.
- Allow at least 2" (5 mm) of free space on all sides so that the removable screw terminals and DB9 connector may be accessed for wiring.
- Secure instrument to surface.

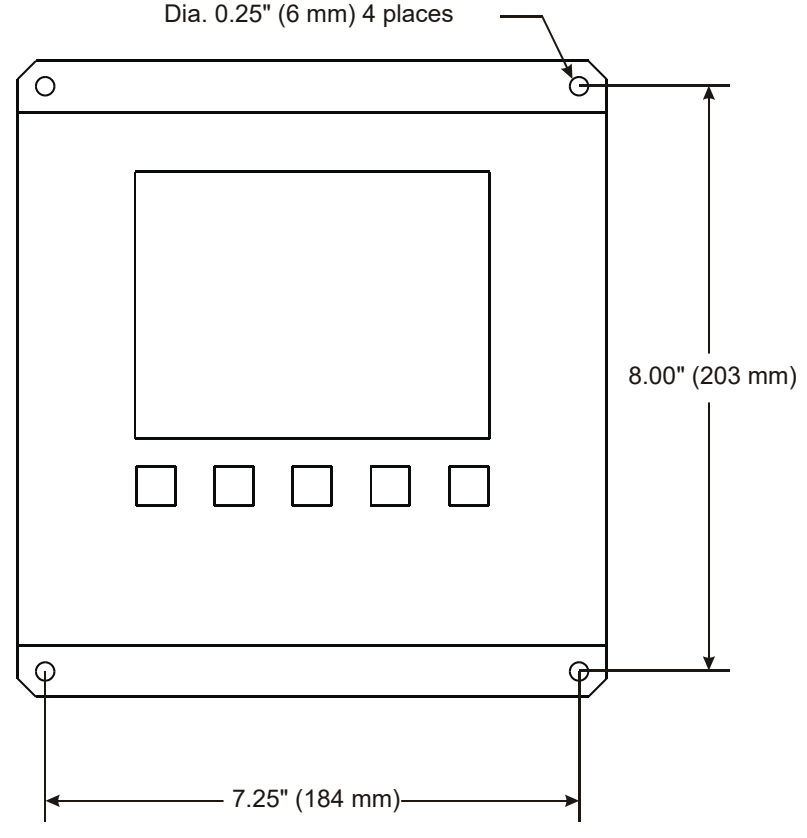

**Figure 1. Wall Mount Dimensions (PD980 & PD940)** 

# **Panel Mounting**

# **(For PD981 & PD941 Models)**

- Obtain four #8 (M4) screws and nuts.
- Obtain four washers with at least 5/16" (8 mm) O.D. If the device will be subjected to vibration, lock washers are necessary.
- Prepare four 1/4" (6 mm) clearance holes through mounting surface spaced as shown.
- Prepare panel cutout.
	- $\bullet$  8.35" W x 7.37" H (212 mm x 187 mm)
	- Center cutout vertically and horizontally with respect to holes.
	- Maximum allowable inner radii: 0.1" (2.5 mm.)
- Remove all connectors.
- Insert controller and secure to surface.

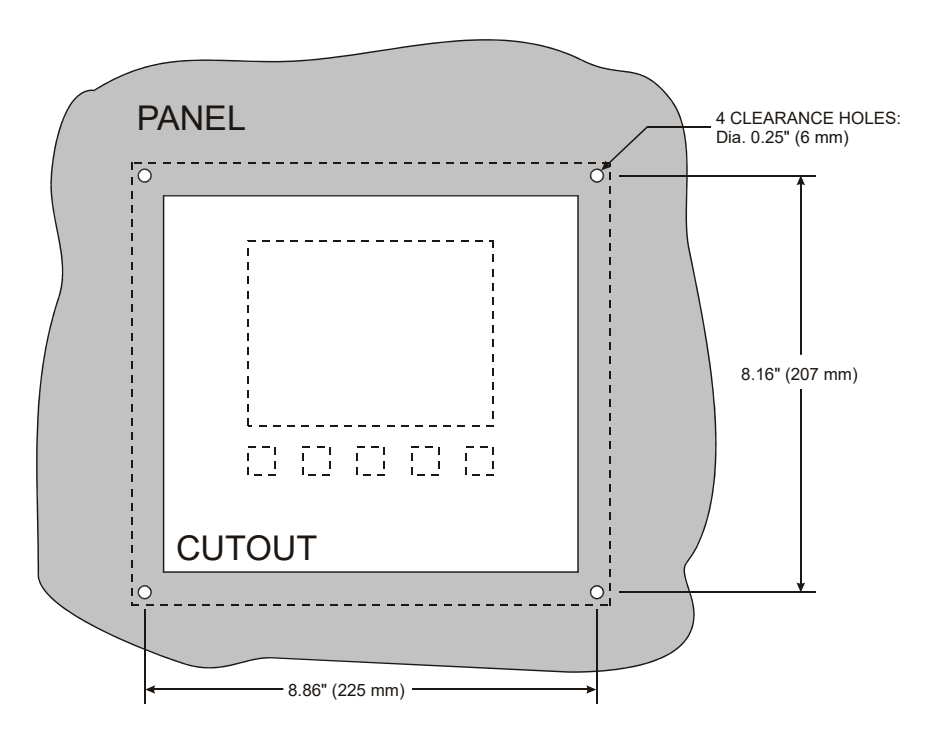

**Figure 2. Panel Mount Dimensions (PD981 & PD941)** 

# **Connections**

Connections are made to removable screw terminal connectors and a DB9 male serial connector. They are located around the sides of the controller.

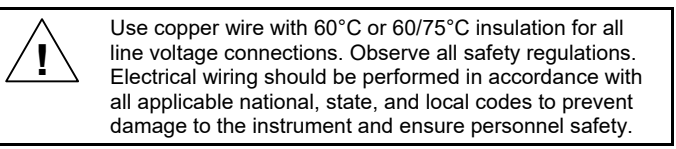

### **Power Connections**

Power connections are made to one of the power terminal connectors. All units are capable of being powered either by AC or by DC for the ranges specified.

# *CONNECT ONLY ONE OF THE POWER INPUTS*

#### **120-250 VAC Power (90 VAC min, 264 VAC max)**

- Use three-terminal power connector as shown in **Figure 3**.
- Unit is protected internally. 5 A max, slow blow, 250 V min UL Recognized external fuse recommended.

#### **8-30 VDC Power**

- Use two-terminal power connector as shown in **Figure 3**.
- 5 A max, slow blow, 250 V (or 50 V min) UL Recognized external fuse recommended.

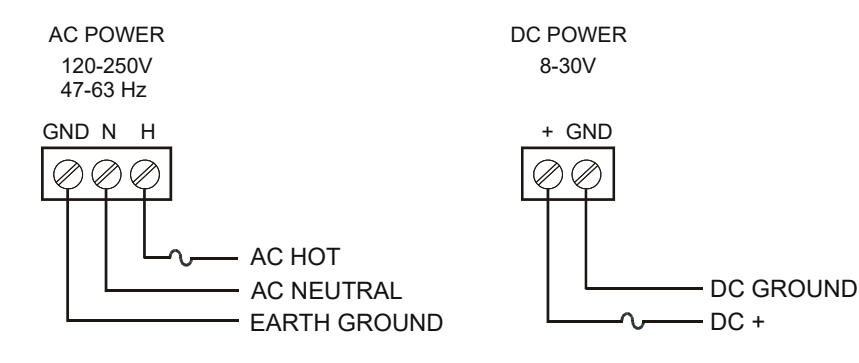

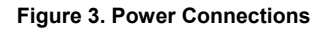

# **Input Signal Connections**

Input signal connections are made to terminal connectors, which are labeled individually on the controller.

#### **4-20 mA Analog Input Connections**

Analog 4-20 Input connections are made to three-terminal connectors. The following figures show examples for typical applications. Each of the 4-20 mA inputs may be connected in any of the modes shown below.

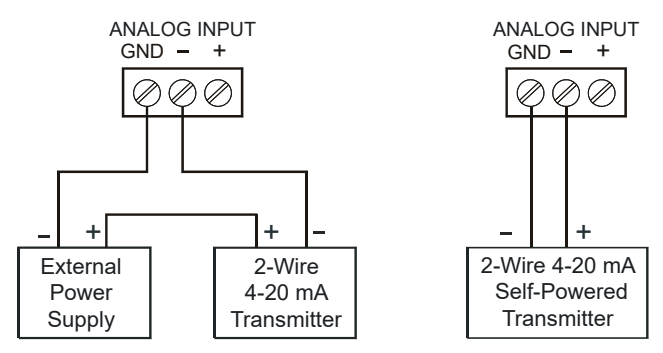

**Figure 4. Transmitter Powered by Ext. Supply or Self-Powered** 

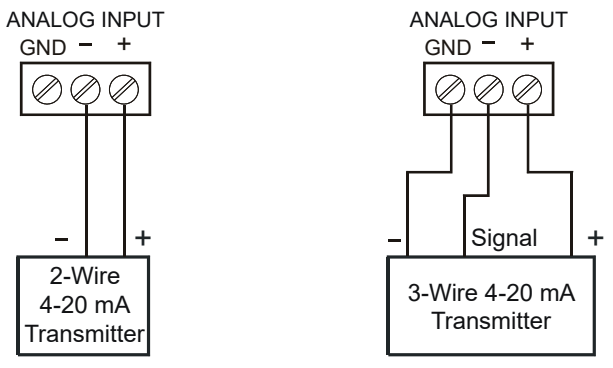

**Figure 5. Transmitters Powered by ConsoliDator** 

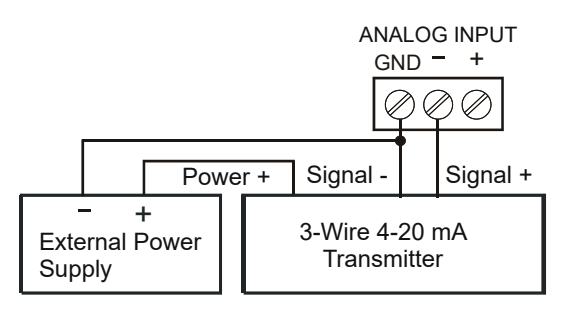

**Figure 6. Three-Wire Transmitters Powered Externally** 

#### **Flow Meter Pulse Input Connections**

Flow Meter Pulse Inputs are wired to two-terminal connectors. A square waveform is used in the illustration, but the input is capable of reading many other types of signals within the voltage and frequency ranges specified.

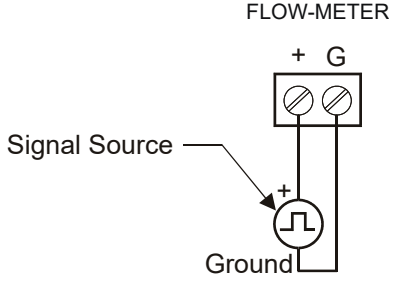

**Figure 7. Flow Meter Pulse Input Connections** 

#### **Digital Input Connections**

Digital Inputs are wired to two-terminal connectors. Normally open switch contacts may be used as shown in **Figure 8**. **Figure 9** shows a Digital Input using an NPN open collector transistor output from a live signal. Logic LO or switch closure appearing across the terminals is interpreted as ON. When using an open collector transistor, a logic HI at the base (marked "B" in **Figure 9**) will be interpreted as ON.

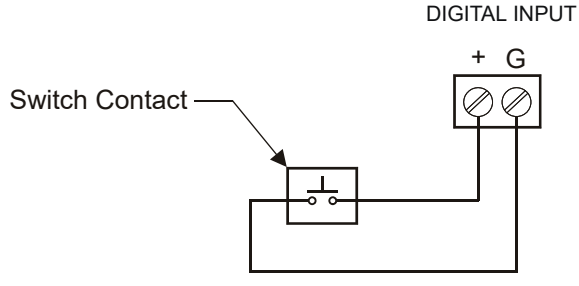

**Figure 8. Digital Input From Switch Closure**

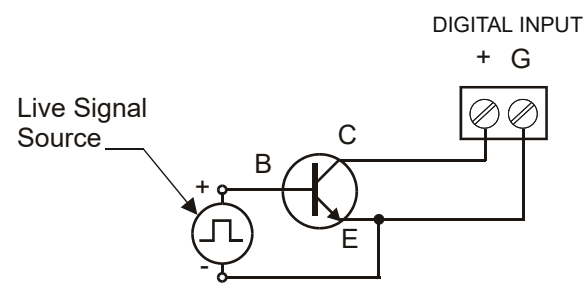

**Figure 9. Digital Input From Live Signal** 

# **Analog Output Connections**

The following figures show examples for 4-20 mA transmitter output connections. Terminal connectors are labeled individually on the side of the case. In order to obtain isolation from analog inputs, outputs must be powered from an external supply as shown in **Figure 11**.

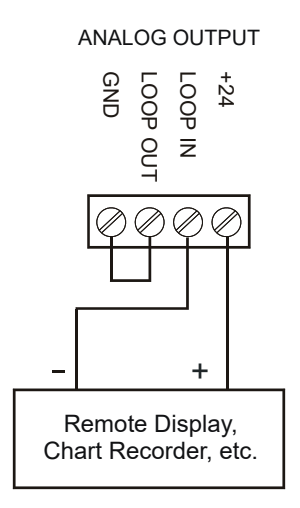

**Figure 10. 4-20 mA Output Powered by ConsoliDator**

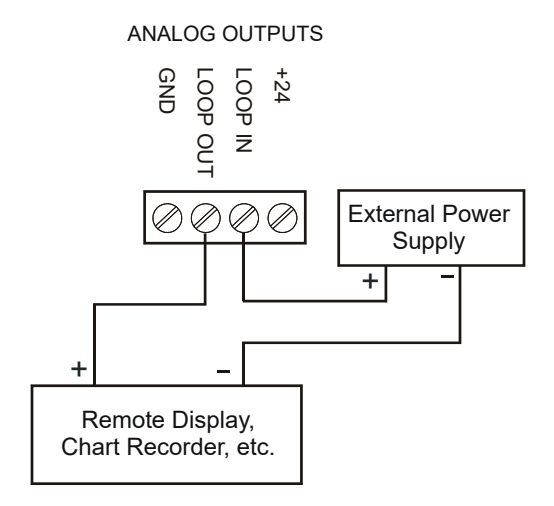

**Figure 11. 4-20 mA Output Powered by External Supply** 

### *Note: All inputs and outputs share a common ground. DO NOT power inputs and outputs with the same power supply.*

### **Relay Connections**

Relay connections are made to three-terminal connectors labeled on the side of the case.

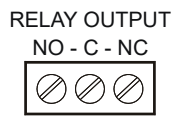

**Figure 12. Relay Connections** 

#### **Switching Inductive Loads**

The use of suppressors (snubbers) is strongly recommended when switching inductive loads to prevent disrupting the microprocessor's operation. The suppressors also prolong the life of the relay contacts. Suppression can be obtained with resistor-capacitor (RC) networks assembled by the user or purchased as complete assemblies. Refer to the following circuits for RC network assembly and installation:

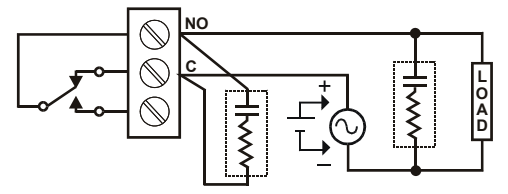

**Figure 13. AC and DC Loads Protection** 

#### **Choose R and C as follows:**

R: 0.5 to 1  $\Omega$  for each volt across the contacts

C: 0.5 to 1 µF for each amp through closed contacts

#### **Notes:**

- 1. Use capacitors rated for 250 VAC.
- 2. RC networks may affect load release time of solenoid loads. Check to confirm proper operation.
- 3. Install the RC network at the instrument's relay screw terminals. An RC network may also be installed across the load. Experiment for best results.

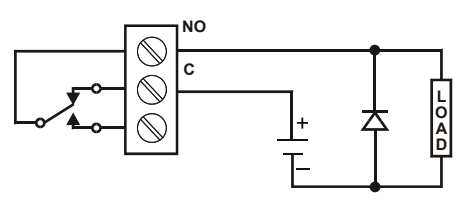

Use diode with a reverse breakdown voltage two to three times the circuit voltage and forward current at least as large as the load current.

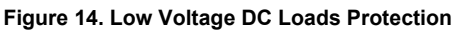

#### **RC Networks Available from Precision Digital**

RC networks are available from Precision Digital and should be applied to each relay contact switching an inductive load. Part number: PDX6901.

### **Serial Communication Connections**

A DB9 male connector is the port for RS-232 serial communication (using Modbus protocol.) The ConsoliDator can be connected to Data Circuit-Terminating Equipment (DCE) such as a radio transmitter with a regular straight-through serial cable. In cases where connecting to Data Terminal Equipment (DTE), such as a PC, a Female-Female Null Modem cable is necessary. Many computers are equipped with at least one 9-pin RS-232 serial port. For distances up to 50 ft, a shielded serial or null-modem cable is adequate. More information can be found in **Modbus Serial Communications** (page 47)

When connecting the ConsoliDator® to a PC via the PDA8232, it is strongly recommended to change the ConsoliDator's parity parameter to "NONE - 8N2," for None parity, 2 stop bits.

A null modem cable looks similar to a standard serial cable, but internally the transmit and receive lines cross unlike in a standard serial cable and for Computer-to-ConsoliDator, both ends must be Female.

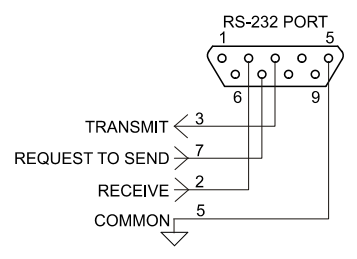

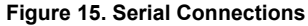

#### **Serial Communication Using RS-422/485**

For long distances or noisy environments RS-422 and RS-485 offer superior performance compared to RS-232. Differential signals can help nullify the effects of ground shifts and induced noise signals that can appear as common mode voltages on a network. RS-422 was designed for greater distances than RS-232. In its simplest form, a pair of converters from RS-232 to RS-422 (and back again) can be used to form an "RS-232 extension cord." Distances to 4000 ft. can be reached with RS-422.

In an application that requires more than two devices to be networked, the RS-232 data must be converted to a serial format that allows for multiple devices, such as RS-485. For example, you can connect two or more ConsoliDators to a single computer by converting all devices to RS-485, but only one ConsoliDator with RS-232.

#### **Data Converters Available from Precision Digital**

Serial converters available from Precision Digital support a wide range of devices. Please reference part number PDA7485 when requesting information.

#### **External Keypad Connections**

Normally open pushbuttons may be wired to the six-terminal external keypad connector for use when the front panel of the controller is not accessible. Keys 1 through 5 refer to the front buttons in order from left to right.

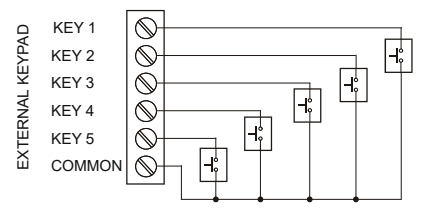

#### **Figure 16. External Keypad Connections**

# **NAVIGATING AND EDITING**

The device displays various screens throughout programming and operation. Functions are programmed within their respective menu screens in many cases accompanied by user prompts.

## **Soft-Keys and Buttons**

The unit is equipped with five buttons located below the display. The function of each button corresponds to its soft-key, which appears at the bottom of the screen. Buttons assume different functions, which change according to the screen in view.

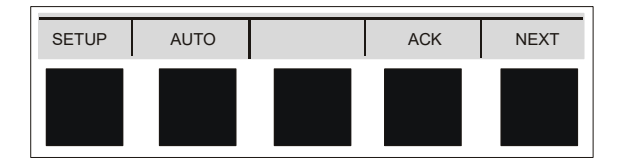

Selections are marked by a cursor, which appears on screen as an arrowhead. The keys below are used to navigate through menus and edit settings. Other special keys appear throughout the programming process.

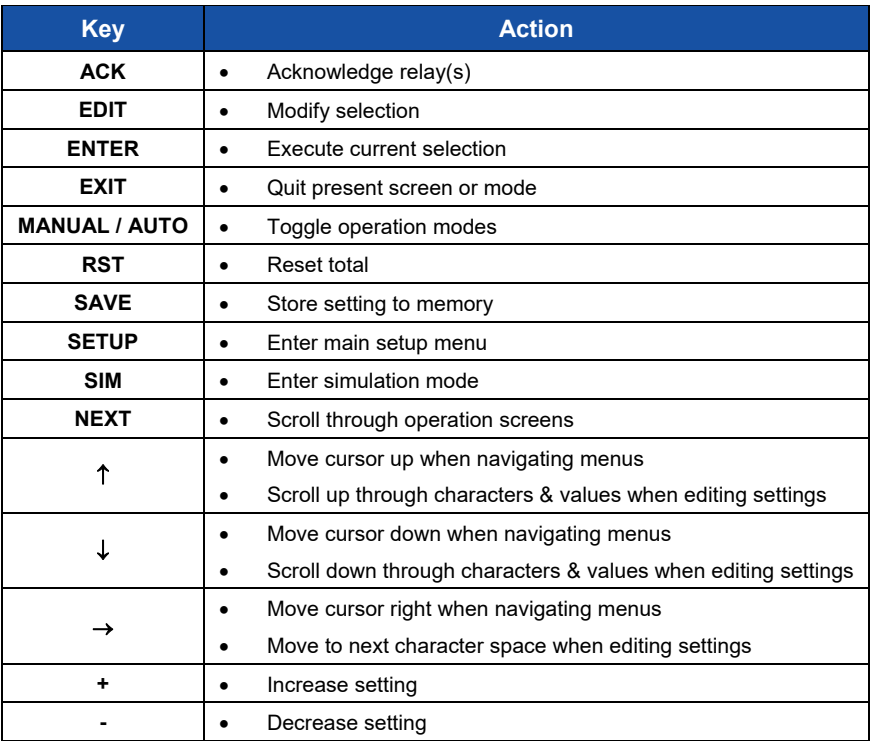

# **SETUP AND PROGRAMMING**

There is **no need to recalibrate** the instrument when first received from the factory.

The device is **factory calibrated** prior to shipment, for all input types. The calibration equipment is certified to NIST standards.

#### **Overview**

Setup and programming are done through the front buttons or ConsoliDator Monitor Software. After power and signal connections have been completed and verified, apply power to the instrument.

Inputs, outputs, and relays are configured individually. It is recommended that all inputs be configured before outputs and relays are programmed.

Shown to the right is a typical screen that appears upon first power-up. Actual screens will vary with the amount of inputs initially detected.

For information on button functions, see **NAVIGATING AND EDITING** (page 20.)

To load software and program from a PC, please familiarize yourself with the **ConsoliDator Monitor Software**

(page 52) before you continue with device setup.

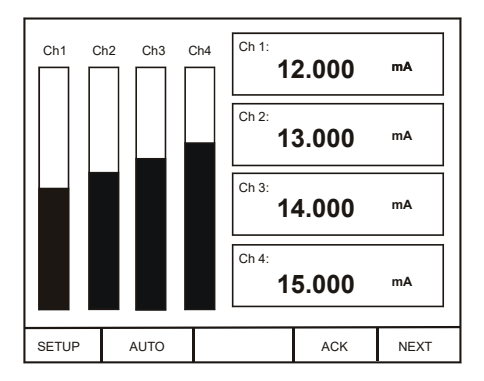

# Press **SETUP** key to begin.

# **Main Setup Menu**

The main setup menu is the access point during the programming process for setting up *Inputs, Outputs,* and *General Functions*. The number of inputs and outputs shown on this screen are determined by what your particular model is equipped with.

Use arrows to navigate and the **ENTER** key to select.

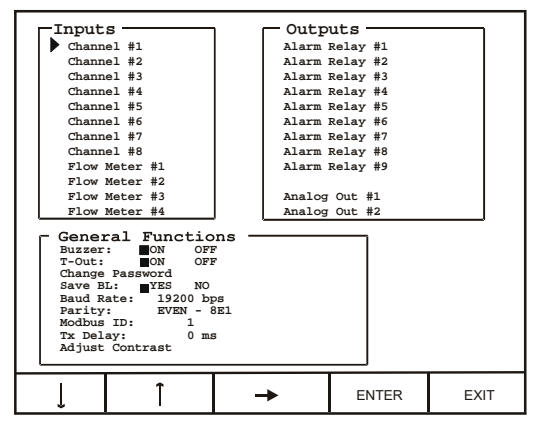

#### **Inputs**

The *Inputs* box shown on this screen lists the 4-20 mA Channels and Flow Meter inputs. Individual channel setup is covered in detail in the next sections: **Configuring 4-20 mA Input** (page 24) and **Setting Flow Meter Pulse Inputs** (page 30.)

#### **Outputs**

The *Outputs* box shown on this screen lists the relay and analog output channels available. Output setup is covered in **Programming Relays** (page 31) and **Setting 4-20 mA Outputs** (page 40.)

### **General Functions**

The *General Functions* box contains various options and serial communication settings.

If you are beginning a first-time setup, please read the brief descriptions below and if you are not sure of the settings, you may skip them and return after the controller's operation is explained in later sections.

Use the arrows keys to move cursor to parameters in the *General Functions* box. Use **ENTER** to select a parameter.

#### **Buzzer**

Buzzer sounds to indicate an active relay if [ON] is selected. Select [OFF] to disable.

#### **Time Out**

Manual mode time-out options are related to **Manual and Simulation Modes** (page 45.) When *T-Out* is set to [ON] the controller will return to Automatic mode after being left alone for 5 minutes in Manual mode. When [OFF] is selected, the controller will only switch modes if a key is pressed and then the password (if enabled) is entered.

#### **Password**

Select [Change Password] to enter a new password up to ten characters or to change an existing password. The operator will be required to enter this password to access setup or to manually override relays. It is recommended to enter the password after setup and programming is completed.

To disable a previously programmed password: Enter setup, select [Change Password] and leave the *Password* entry box blank.

#### **Backlight**

Selecting [YES] under Save BL automatically turns the backlight off if no buttons are pressed for five minutes. This is recommended unless it is necessary to have the backlight constantly on. When [NO] is selected the backlight is always on.

#### **Baud Rate**

Select any available baud rate.

#### **Parity**

Select [EVEN – 8E1] for Even parity, 1 stop bit. Select [NONE – 8N2] for None parity, 2 stop bits. Select [NONE – 8N1] for None parity, 1 stop bit.

#### **Modbus ID**

Specify an address for Modbus communication.

#### **Tx Delay**

Specify a serial data transmission delay (response.)

Place cursor at the channel you want to set and press **ENTER**.

# **Configuring 4-20 mA Inputs**

The Analog Input setup screen is used to configure the 4-20 mA analog inputs. Each channel has a separate menu. All 4-20 mA inputs can be configured using the information provided in this section. In this menu, the *Sensor* box displays the live input reading in mA, and the *Value* box displays the scaled engineering units corresponding to the sensor input. You can verify your scaling parameters with this relationship.

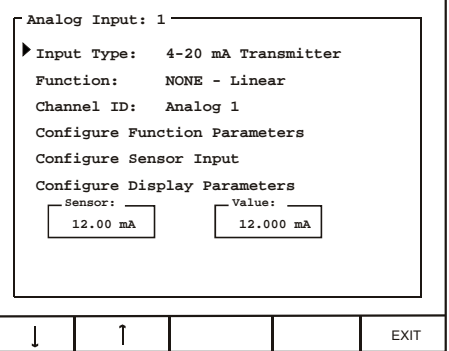

# **Display Preferences**

Begin configuring the input by naming the channel (e.g. "Tank 1".) This name appears on screen to identify the channel during operation.

Move cursor to *Channel ID* and press **EDIT**. Use arrow keys to scroll through characters and move to the next position. Press **SAVE** to store new setting to memory.

Next, set display options. Move cursor to *Configure Display Parameters* and press **ENTER**. The box that appears contains the parameters for decimal point, engineering units, and bargraph extents for this channel. Use **EDIT** and arrow keys. Remember to press **SAVE** when finished.

#### **Decimal Point**

*Format* specifies the decimal point position for this channel. Use the arrow keys to shift left or right (zero to five places.)

#### **Units**

Select from any available engineering units or choose to enter a combination of characters by pressing the **CUSTOM** key. If this channel is to be used for integration totalizing, do not select rate units as the integration time base is added separately.

#### **Bargraph**

*Max Value* and *Min Value* are used to set the span of the bargraph (in scaled engineering units) for this channel. The bargraph will appear 100% full at *Max Value* and 0% at *Min Value.*

### **Input Scaling & Math Functions**

The ConsoliDator is capable of various functions for scaling the 4-20 mA inputs. *Linear Square Root, Programmable Exponent,* and *Integration* are two-point scaling functions. *Multi-Point* is capable of handling up to 32 scaling points and requires that the ConsoliDator Monitor Software be used to enter these points.

#### **Linear**

Linear mode refers to basic 2-point scaling of a 4-20 mA signal in engineering units. The graph in **Figure 17** shows the display response based on example scaling parameters. For this mode select [Linear] from *Function* options, then follow **Sensor Input Setup** (page 29) to enter your scaling parameters.

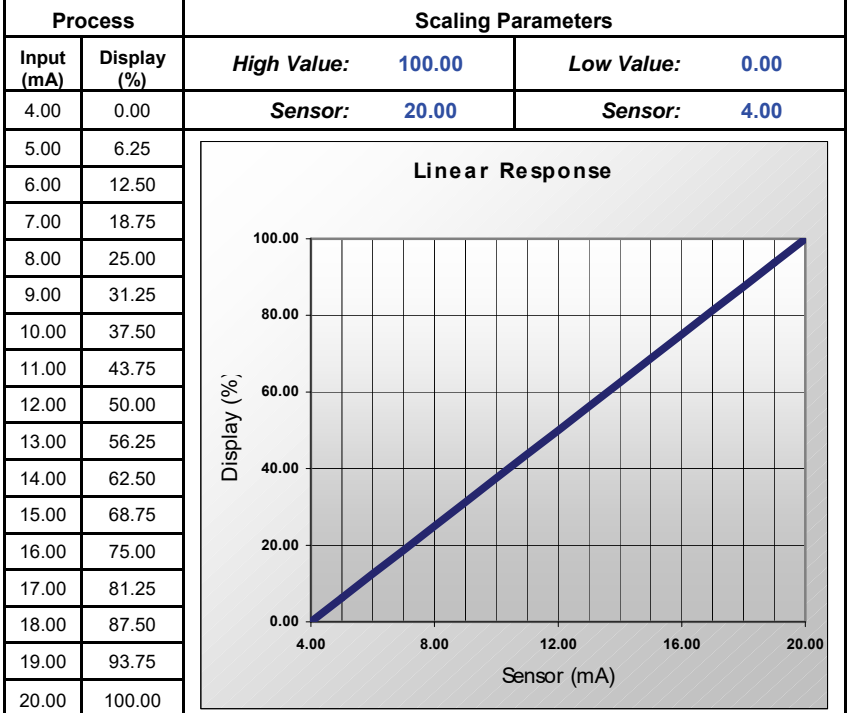

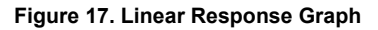

#### **Square Root**

Square root mode refers to 2-point scaling with square root extraction typically used to linearize the signal from a differential pressure transmitter and display the flow rate in engineering units. The graph in **Figure 18** shows the display response based on example scaling parameters. For this mode select [Square Root] from Function options.

The square root mode supports low-flow cutoff which can be used to suppress readings below a programmed value. Below the cutoff value, the controller will display "0". To enter a cutoff value, select *Configure Function Parameters.* Press **EDIT** and use arrow keys to change the value. Press **SAVE** when complete.

Follow **Sensor Input Setup** (page 29) to enter your scaling parameters.

Note: An input that goes below the *Low Value* parameter results in a display of "-999999" indicating underrange condition. This can be prevented using the cutoff feature.

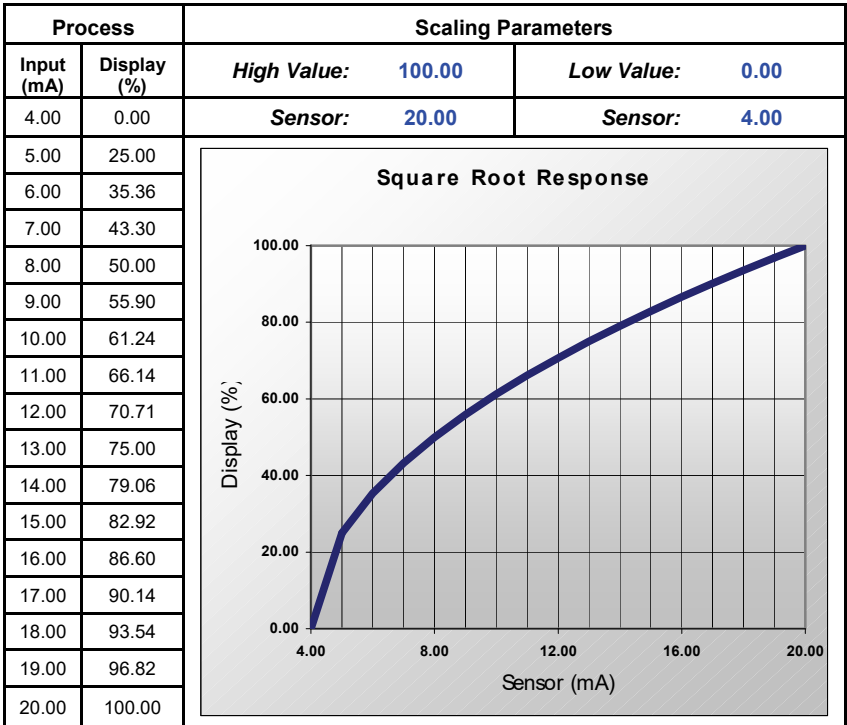

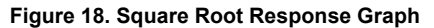

#### **Exponent**

Exponent mode refers to 2-point scaling with programmable exponent (programmable root) extraction typically used in open-channel flow applications with weirs and flumes to linearize the signal from a level transmitter and display the flow rate in engineering units. The graph in **Figure 19** shows the display response based on example parameters and exponent of "1.5". For this mode select [Exponent] from *Function* options. To enter an exponent, select *Configure Function Parameters.* Press **EDIT** and use arrow keys to change the value. Press **SAVE** when complete.

The exponent mode supports low-flow cutoff which can be used to suppress readings below a programmed value. Below the cutoff value, the controller will display "0". To enter a cutoff value, select *Configure Function Parameters.* Press **EDIT** and use arrow keys to change the value. Press **SAVE** when complete.

Follow **Sensor Input Setup** (page 29) to enter your scaling parameters.

Note: An input that goes below the *Low Value* parameter results in a display of "-999999" indicating underrange condition. This can be prevented using the cutoff feature.

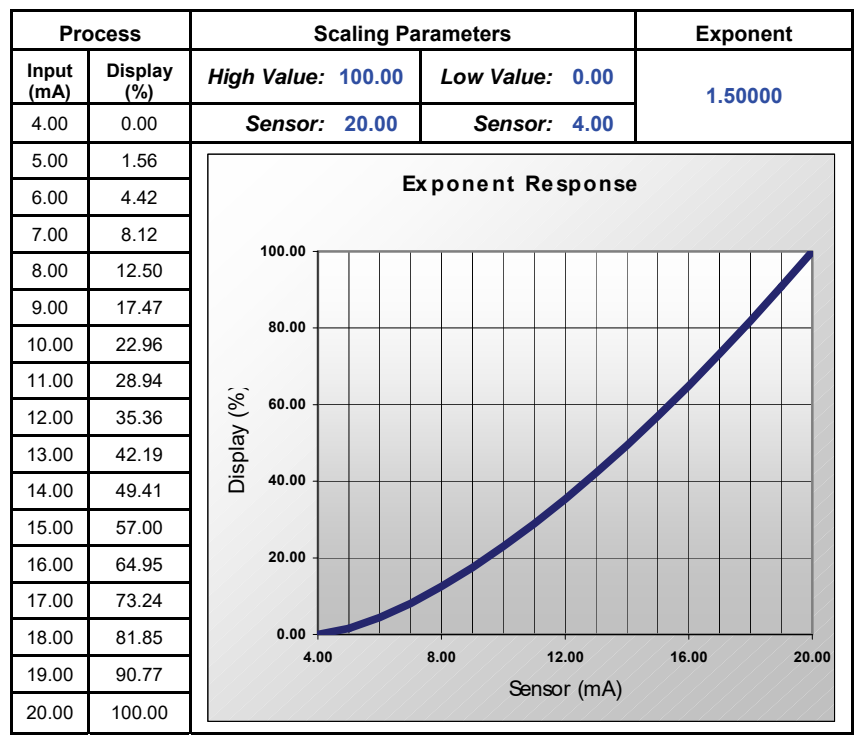

**Figure 19. Exponent Response Graph** 

OFF **EXIT** 

#### **Integration Mode**

Integration mode is able to totalize from any 4-20 mA channel over a time base of second, minute, hour, or day. During operation, the channel's display screen shows bargraph total, numeric total, and numeric rate. To begin setup, select from the following under *Function* options [Integration: SEC], [Integration: MIN], [Integration: HOUR], or [Integration: DAY]. Follow **Sensor Input Setup** (page 29) to enter your scaling parameters for the rate.

**Note:** Integration Mode is available for 2-point linear calibration only.

#### **Fixed Value**

Fixed Value mode may be used to create a constant display as if a steady signal is applied to the input, without requiring a transmitted signal. Controller outputs assigned to this channel will respond the same way it would with a constant signal. Any transmitted source connected on the corresponding input is ignored while fixed value mode is selected. To begin setup, select [Fixed Value] from *Function* options. Next, select *Configure Function Parameters.* In the box that appears, enter a value in engineering units by pressing **EDIT** and using the arrow keys. Press **SAVE** when complete and then **EXIT** to return to input menu.

#### **Summation & Difference**

Summation mode begins with a linearly scaled input, but adds the ability to *link* one or more separate channels for addition to its own display. Difference mode follows the same *link* principle, but subtracts one or more channels from itself. During operation, the channel that is used to set-up the *link* is the one that displays the sum or difference. Verify the appropriate channel has been selected. i.e. To display a summation for Channel 1 plus another channel, make sure you are in *Analog Input: 1*  setup screen. Remember to scale the other channels that you have chosen to link.

First, enter your scaling parameters. Reference **Sensor Input Setup** (page 29.)

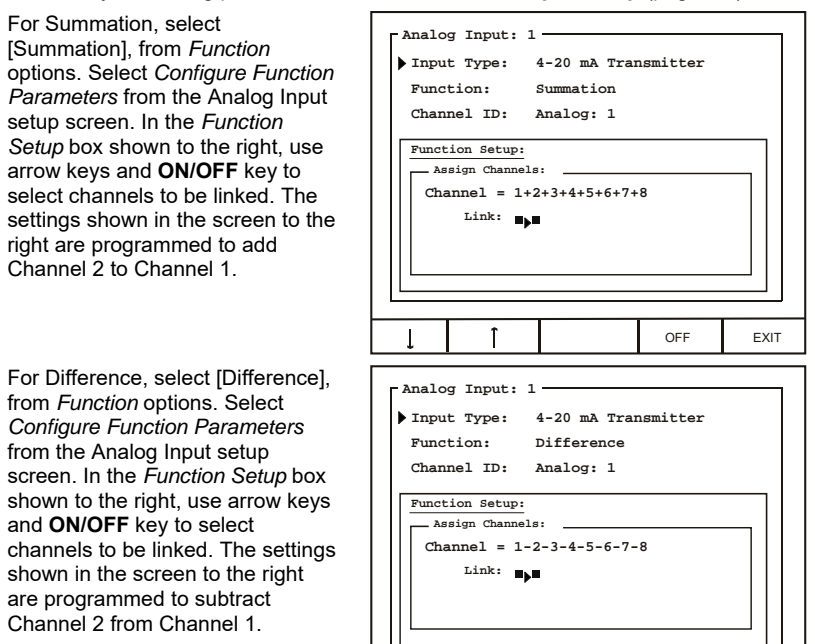

Î

#### **Multi-Point Linearization**

Multi-Point Linearization must be configured using a PC and supplied ConsoliDator Monitor Software. After communication has been established between PC and ConsoliDator, select **System Settings** from the software's menu bar. Next, select a channel to set up from the *Analog Input Channels* drop-down menu and press **Edit Channel**. Select

[Multi-Point Linearization] from *Channel Function* drop-down menu. Use **Add**, **Edit**, and **Del** to manipulate the *Multi-Point Data Table.* Continue with other settings in this menu and press **Save** when complete. Reference **ConsoliDator Monitor Software** (page 52**)** for help setting up the PC connection.

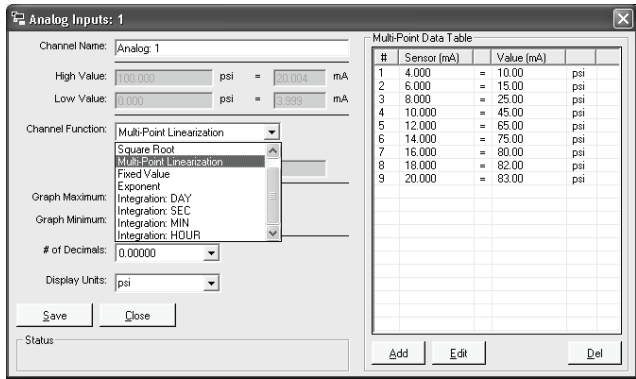

#### **Sensor Input Setup**

The simplest method is to assign low sensor input reading to a corresponding process value (zero point) and then assign a high sensor input reading to a corresponding process value (span.) The sensor input may be read from a live signal or entered manually.

- 1. Select *Configure Sensor Input*.
- 2. In the new box that appears move cursor to *Low Value* and press **EDIT**. Use the arrows to enter a process value associated with a low sensor point. Press **SAVE**.
- 3. Move cursor to *High Value* and press **EDIT**. Use the arrows to enter a process value associated with a high sensor point. Press **SAVE**.
- 4. Next, enter the *Sensor* points corresponding to the process values entered in **(2)- (3)** – for example: 4.00 mA and 20.00 mA. To read a live signal corresponding with the process value follow **(a.)** To enter a signal point manually follow **(b.)**
	- a. Verify connections and set transmitter to the appropriate level. Allow to settle for a few seconds. Position cursor at the *Sensor* parameter – located under the corresponding process value on the screen – and press **LIVE**.
	- b. To manually enter a signal level into the *Sensor* parameter corresponding to the process value entered in **(2)**, position cursor in front of *Sensor* – located under *Low Value* on the screen – and press **EDIT**. Use the arrow keys to enter a sensor value in mA. Press **SAVE** when completed.
- 5. Verify entries and press **EXIT**.

#### Notes:

<sup>1.</sup> Controller requires a minimum span of 1 mA.

<sup>2.</sup> High and Low process values may be scaled in a negative direction for a decreasing process. For example: 100 gal High Value at 4 mA Sensor and 0 gal High Value at 20 mA Sensor.

# **Setting Flow Meter Pulse Inputs**

The Flow Meter menu is used to configure a flow meter pulse input. All pulse input screens offer the same options as described in this section. Options are configured individually for each pulse input.

To access Flow Meter menu: Select a Flow Meter input from the *Inputs* window in the main setup menu.

To enter parameters in this menu, use **EDIT** key, then use arrow keys to modify the entries. Press **SAVE** when complete.

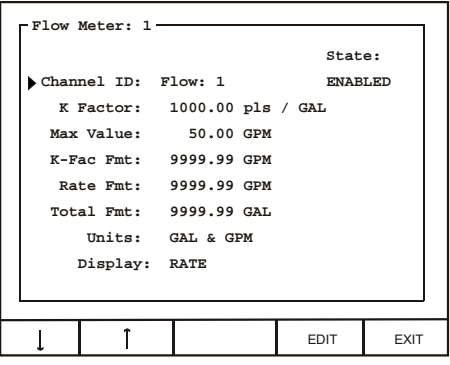

### **Display Parameters**

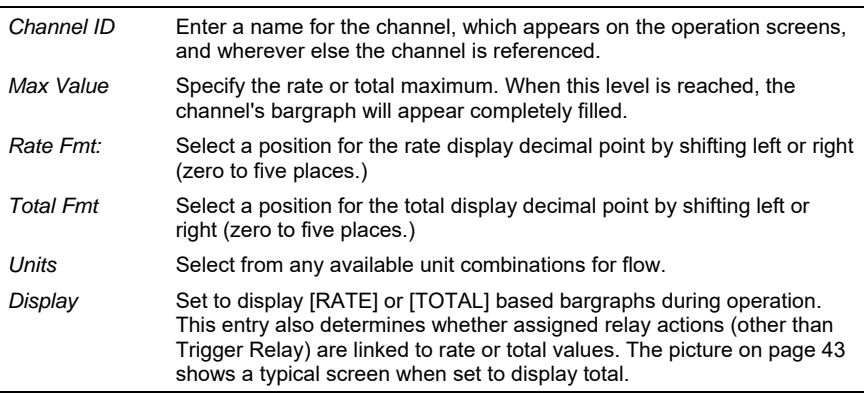

#### **Input Configuration Parameters**

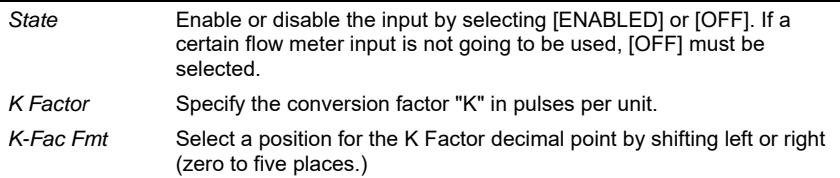

# **Programming Relays**

Each relay has an Alarm Setup menu used to program its functions. Functions are programmed individually for each relay except in the case of Lead-Lag mode. Each relay has the same available functions. All relays may be manually overridden. Before the relays are set up, verify that the inputs have been configured.

To access Alarm Setup menu: Select a relay from the *Relays* window in the main setup menu.

Use *Alarm Mode* setting to assign relay action. When a mode is selected, relay menu options change accordingly. If the relay will not be used, [OFF] should be selected.

### **Supervisory or Summary Alarm Modes**

Select [Supervisory Alarm] from *Alarm Mode* options to turn relay on (energize) when a CPU failure is detected or if a process input is lost (no signal present.)

Select [Summary Alarm] from *Alarm Mode* options to turn relay on when any other relay enters alarm state.

### **High or Low Alarm Modes**

High or Low functions are used to turn the relay on and off at selected process points. If it is necessary to have an external reset using a digital input channel or the **ACK** key select **Annunciator High or Low Alarm Modes** instead.

Select [HIGH] from *Alarm Mode*  options to turn relay on (energize) when high set point is reached and off when low reset point is reached.

Select [LOW] from *Alarm Mode*  options to turn relay on when low set point is reached and off when high reset point is reached.

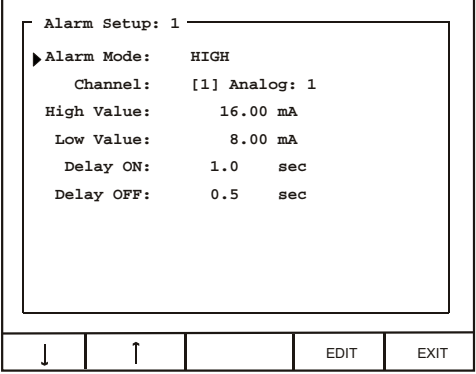

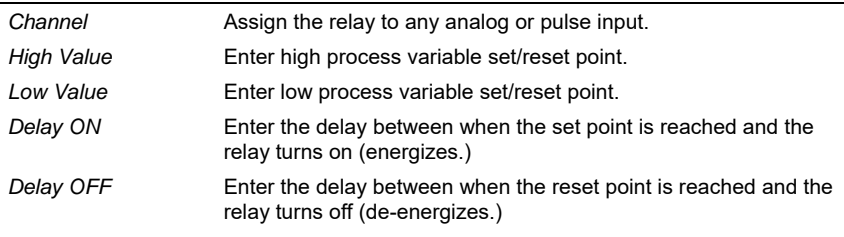

### **Multi-Channel High or Low Alarm Modes**

Multi-Channel High or Low modes are used as an alarm triggered by a set point common to the linked channels.

Select [HIGH: Multi-Chan] from *Alarm Mode* options to turn relay on (energize) when high set point is reached by any linked channel, and off when all linked channels are below reset point.

Select [Low: Multi-Chan] from *Alarm Mode* options to turn relay on (energize) when low set point is reached by any linked channel, and off when all linked channels are above reset point.

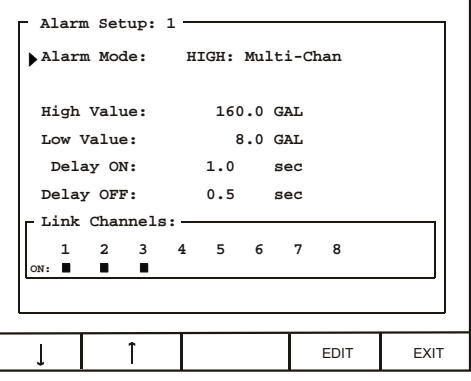

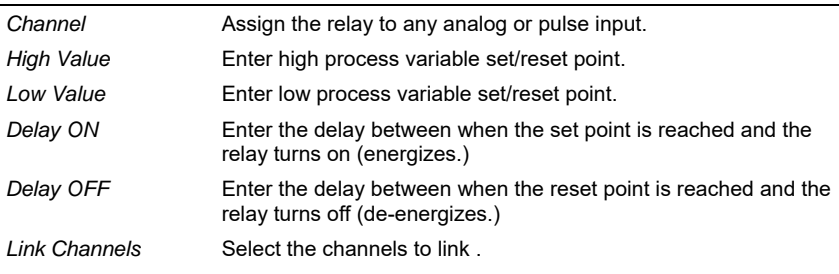

#### **High or Low Pulse Alarm Modes**

Pulse Modes are used to generate an on/off continuous pulsing signal.

Select [HIGH: Pulse Mode] from *Alarm Mode* options to continuously pulse relay when high set point is reached. Pulsing stops when low reset point is reached.

Select [LOW: Pulse Mode] from *Alarm Mode* options to continuously pulse relay when low set point is reached. Pulsing stops when high reset point is reached.

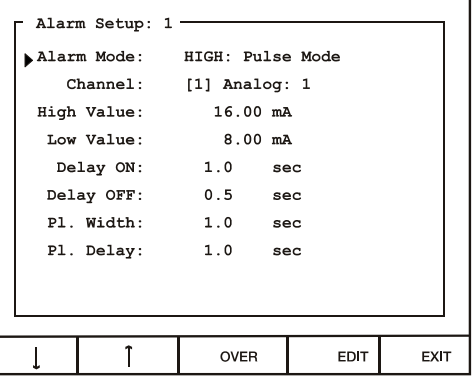

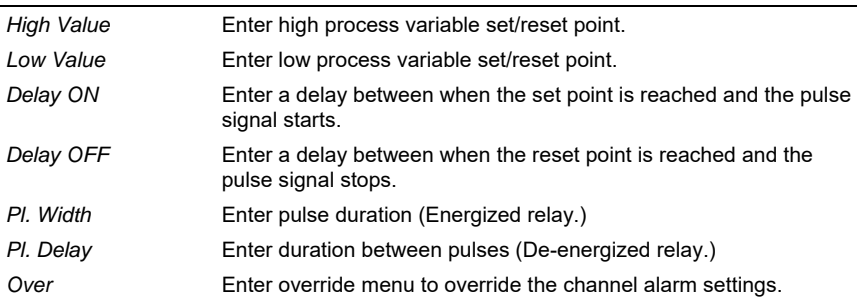

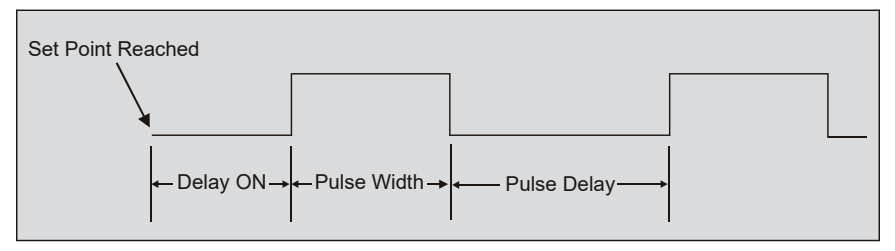

### **Figure 20. Pulse Relay Timing Diagram**

#### **Example Pulse Mode Scenario** The unit is set to the following: *Alarm Mode:* [HIGH: Pulse Mode] High Value: [16 mA] Low Value: [10 mA] Delay ON: [2 sec] Delay OFF: [3 sec] *Pl. Width*: [1 sec] *Pl. Delay:* [2.5 sec] The following describes operation based on the above settings: The process reaches 16 mA: 2 seconds pass with no relay action. Relay begins pulsing: on for 1 second, off for 2.5 seconds. ON-OFF alternation continues while the process is above 10 mA. The process reaches 10 mA: Pulse sequence continues for 3 seconds and then stops completely until 16 mA is reached again.

### **Trigger Alarm Mode**

Select Trigger mode to pulse the relay once each time the total from a flow meter pulse input channel is incremented by a certain value.

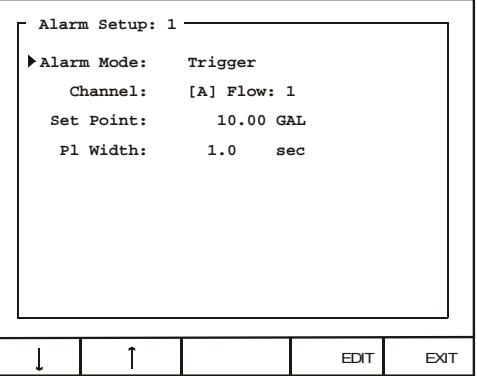

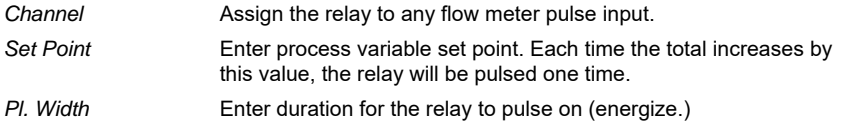

### **Annunciator High or Low Alarm Modes**

The Annunciator functions are similar to High and Low Alarm Modes except for the addition of a reset capability from the **ACK** key, a digital input channel (normally open pushbutton switch), or External Key 4.

Select [ANNUNCIATOR: HIGH] from *Alarm Mode* options to turn relay on (energize) when high set point is reached and off when low reset point is reached.

Select [ANNUNCIATOR: LOW] from *Alarm Mode* options to turn relay on when low set point is reached and off when high reset point is reached.

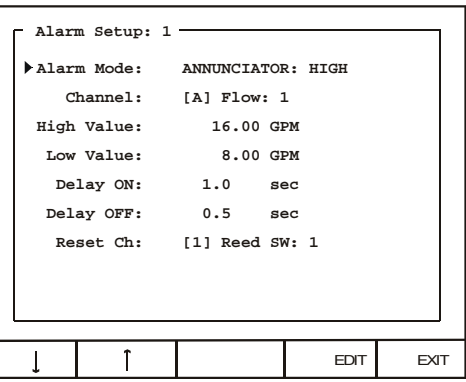

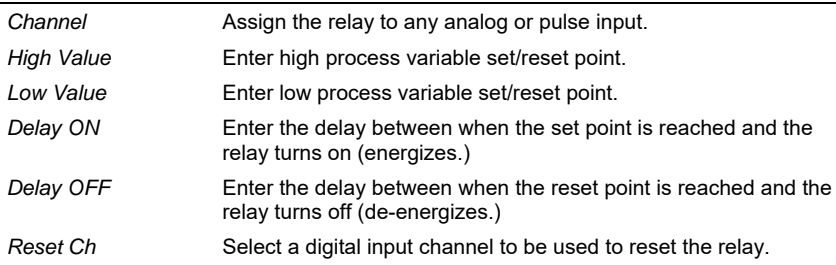

#### **Plunger Lift by Differential Pressure Mode**

Select [PLUNGER LIFT: DP] from *Alarm Mode* options to operate a plunger lift system that monitors differential pressure.

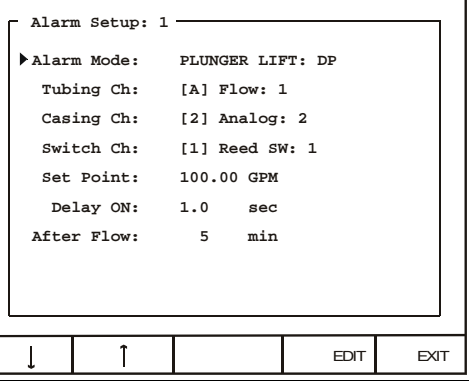

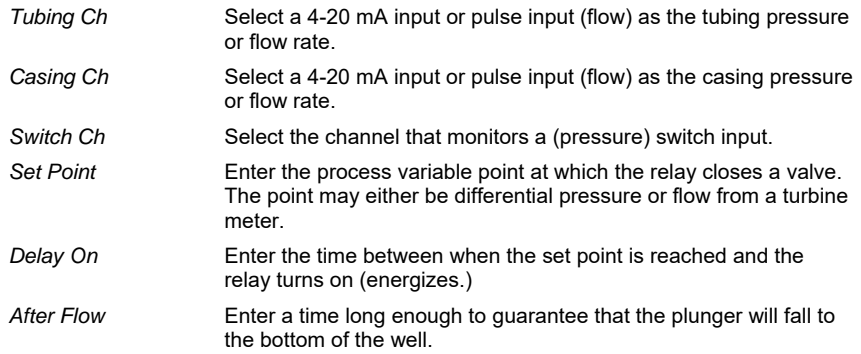

# **Plunger Lift by Time Mode**

Select [PLUNGER LIFT: TIME] from *Alarm Mode* options to operate a plunger lift system based on time by specifying the on and off durations in the cycle.

This mode may also be used as a general timer to cycle the relay on and off.

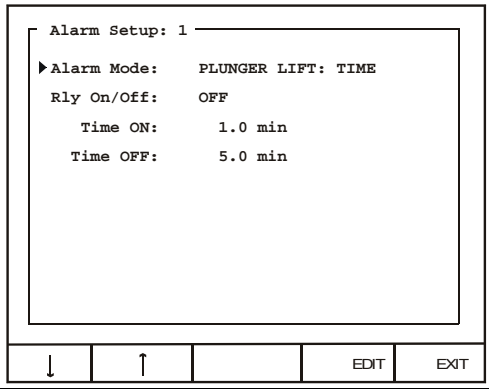

*Relay On/Off* Select [ON] to enable relay function or [OFF] to disable. **TIME ON:** Enter relay-on duration.

**TIME OFF** Enter relay-off duration.

### **Lead-Lag Modes (Pump Alternation Control)**

Lead-Lag modes are used to operate up to 9 relays in sequence. This mode is commonly used for pump alternation control. For example: If relays #1, #2, and #3 are linked in this menu, relay #1 turns on the first time the set point is reached and off when the reset point is reached, relay #2 cycles the second time, and relay #3 cycles the third time. The sequence then repeats beginning with relay #1.

Select [LEAD-LAG: HIGH] from *Alarm Mode* options to turn relay on when high set point is reached and off when low reset point is reached.

**Alarm Setup: 1 Alarm Mode: LEAD-LAG: HIGH Channel: TANK 1 High Value: 160.0 GAL Low Value: 8.0 GAL Delay ON: 1.0 sec Delay OFF: 0.5 sec Link Relays: 1 2 3 4 5 6 7 8 9**  $\blacksquare$ **ON:** Î  $\mathbf I$ OVER EDIT EXIT

Note: Linked relays must be set to [OFF] in their respective menus. (i.e. If Alarm Setup 1 links Relay #2, Alarm Setup 2 must read "Alarm Mode: [OFF]")

Select [LEAD-LAG: LOW] from *Alarm Mode* options to turn relay on when low set point is reached and off when high reset point is reached.

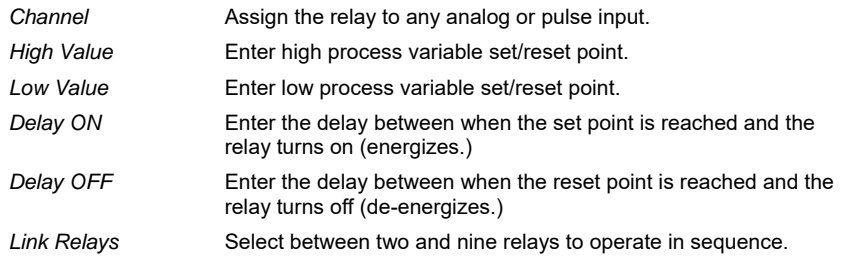

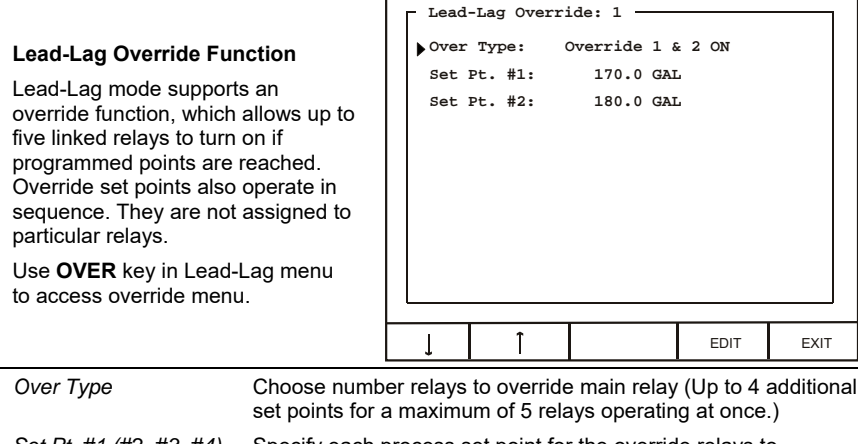

*Set Pt. #1 (#2, #3, #4)* Specify each process set point for the override relays to activate.

#### Example:

[LEAD-LAG: HIGH] is used to link relays #1, #2, and #3. In the Alarm Menu, *High Value* is set at 160.0 GAL and *Low Value* is set at 8.0 GAL. In the Override Menu, *Over Type* is set to [Override 1 & 2 ON.] *Set Pt. #1* is set to 170.0 GAL and *Set Pt. #2* is set to 180.0 GAL.

When the input reaches 160.0 GAL, the first relay in the sequence (Relay #1) turns on. When 170.0 GAL is reached, the next relay (Relay #2) turns on. If at this point the input decreases and drops below 8.00 GAL, both relays will turn OFF simultaneously. If instead, the input reaches 180.0 GAL, the third relay will turn ON and all three will remain ON until 8.0 GAL has been reached.

Note: In most override applications the number of relays linked should equal the total number of set points. However, linking additional relays is allowed. In the example, if 5 relays were linked and the total set points remained at 3, it would only be possible for 3 of the 5 to be on at once, but all 5 would sequence.

#### **Linear Pulse Width Modulation Mode**

Linear PWM Mode is used to create an on/off pulse signal with a modulated duty cycle. In this mode the percentage of the relay cycle in which the relay is in the on state varies with relation to the process value.

See **Figure 21** for an example showing that the cycle time (period) remains the same, but the relay-on percentage of the cycle changes with the process value.

Select [PWM: Linear] from *Alarm Mode* options to modulate the pulse relay signal in linear mode

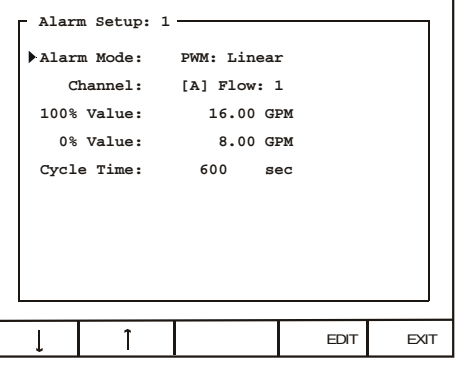

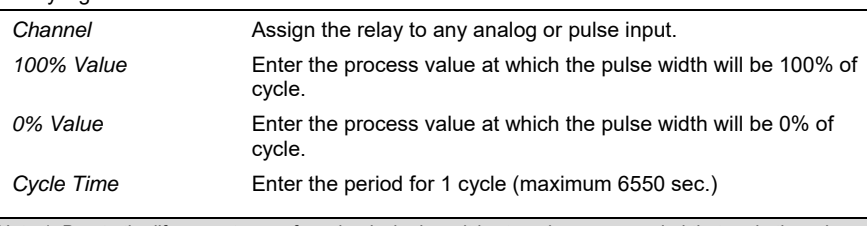

Note 1: Due to the life expectancy of mechanical relays, it is strongly recommended that cycle times be as long as possible (many minutes.) Using a cycle time of less than a few minutes can wear out a relay and cause faulty operation.

Note 2: Relay is a constant OFF when process variable is at or below 10% of full span and a constant ON when process variable is at or above 90% of full span to prevent abrupt switching from occurring and causing damage to relays.

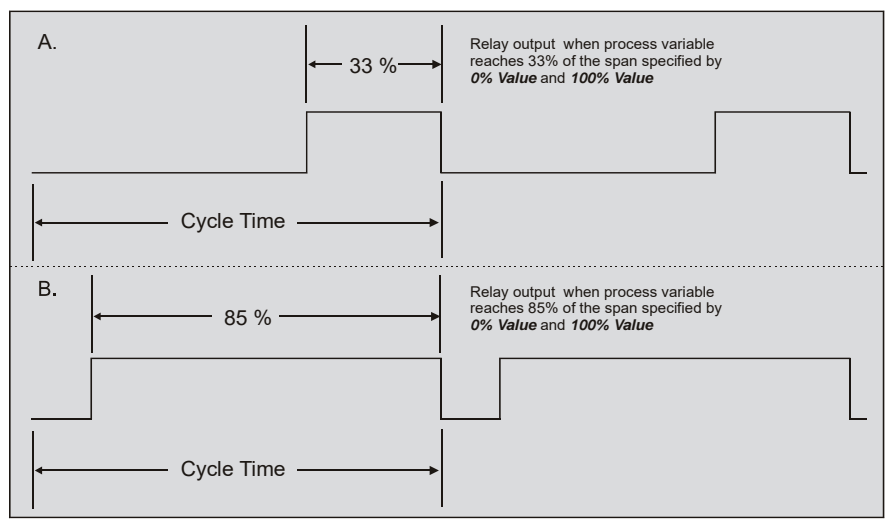

**Figure 21. Linear PWM Relay Timing Example**

#### **Proportional Plus Integral Pulse Width Modulation Mode**

PWM PI Control Mode is used to create an on/off pulse signal with a duty cycle modulated by the proportional integral settings. In this mode the percentage of the relay cycle in which the relay is in the on state varies with relation to the process value feedback and the PI settings.

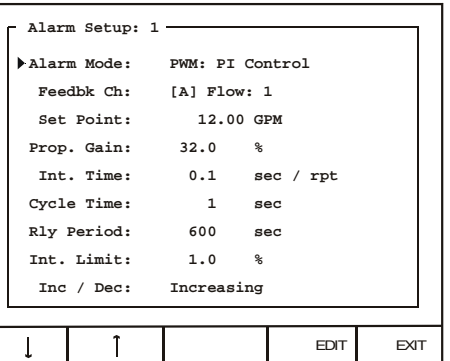

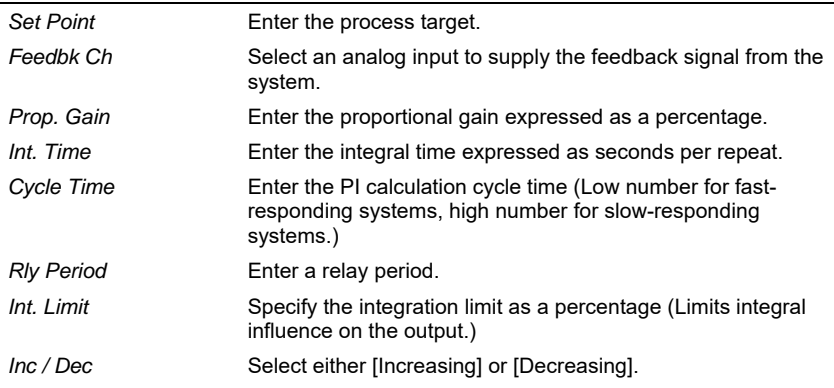

Note: Due to the life expectancy of mechanical relays, it is strongly recommended that cycle times be as long as possible (many minutes.) Using a cycle time of less than a few minutes can wear out a relay and cause faulty operation.

# **Setting 4-20 mA Outputs**

The Analog Output menu is used to configure the 4-20 mA outputs. Each output has a separate screen. All 4-20 mA outputs can be configured using the information provided in this section.

### **Linear Scaling of 4-20 mA Output**

Select [LINEAR] from *Mode* options to set the analog output for a linear scale from 4 to 20 mA.

Example: If *4 mA Val* is set to 10 gal and *20 mA Val* is set to 30 gal, when the input reads 10 gal, 4 mA will be transmitted out. When the input reads 20 gal, 12 mA will be transmitted out, and when the input reads 30 gal, 20 mA will be transmitted out.

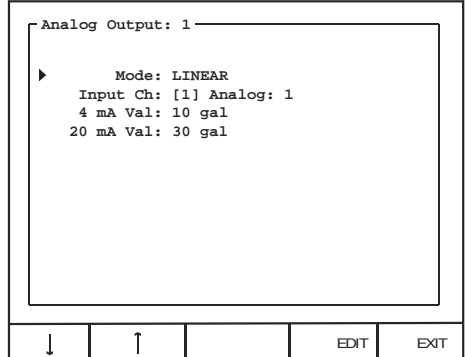

*Input Ch* Assign the output to any 4-20 mA or pulse input. Note that more than one output can be scaled from the same input by simply choosing that channel in another Analog Output.

4 mA Val Enter the low process level that will result in a 4 mA signal transmission.

*20 mA Val* Enter the high process level that will result a 20 mA signal transmission.

#### **PID Control Using 4-20 mA Output**

To set the analog output for PID control, select [PID CONTROL] from *Mode* options.

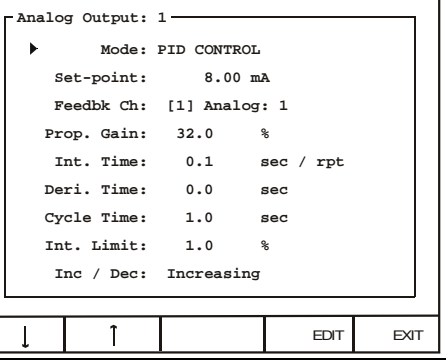

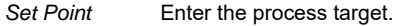

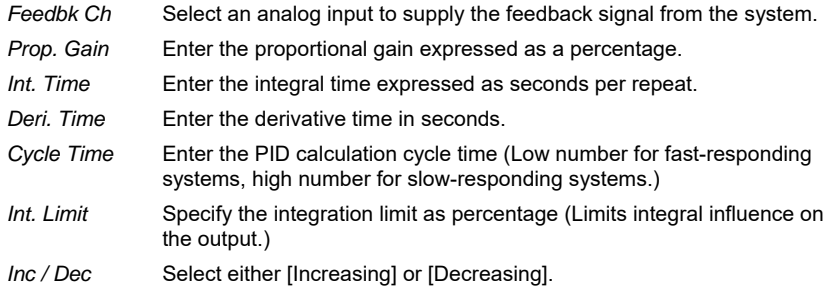

# **OPERATION**

### **Viewing Screens**

The instrument displays various screens with bargraphs, numerical values, and relay status throughout operation. There are two basic modes of operation: Automatic, which allows the controller to function based on it's programmed settings; and Manual mode, which disables all automatic output functions. The controller initializes in Automatic mode. When manual mode is entered, all outputs are suspended or frozen in their current state so that they can only be changed manually. Although, totalization continues while in Manual mode. The example screens that follow can be viewed in all modes of operation with only subtle differences noticeable including button names and headings.

### **Relay Status Screen**

To the right is an example of a Relay Status screen as it would appear in Automatic mode. The screen displays the current state of the relay, the total time the relay has spent in the *ON* state and how many times the relay has cycled from OFF to ON. In Manual mode, this screen allows for overriding the relays and resetting the *Hours* and *Cycles* counts. This is discussed further in **Manual Relay Control** (page 45.)

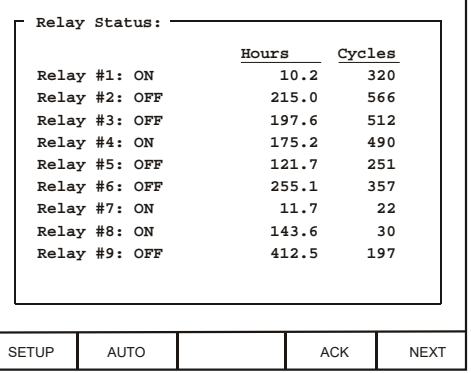

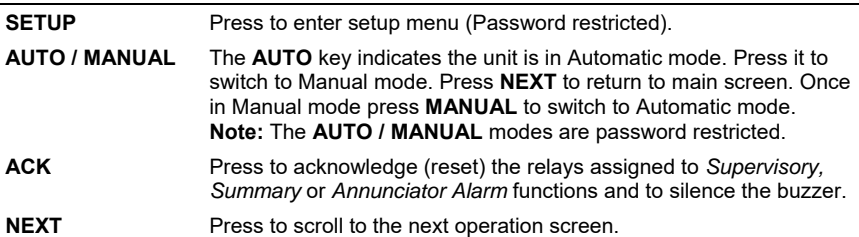

# **Multiple Channel Operation Screen**

To the right is an example of a multiple channel operation screen for a four input application. The screen reflects all of the inputs that were detected or enabled during setup. Depending on the actual number of inputs in use, this screen will adjust its size and proportions automatically.

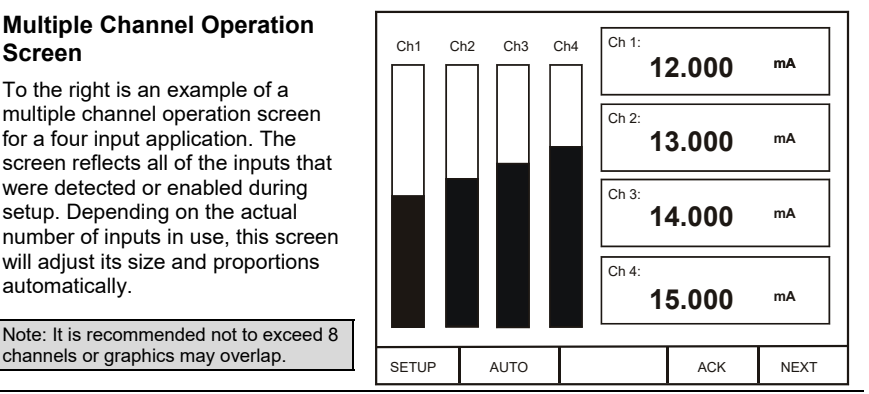

Note: It is recommended not to exceed 8

**SETUP** Press to enter setup menu (Password restricted).

**AUTO / MANUAL** The **AUTO** key indicates the unit is in Automatic mode. Press it to switch to Manual mode. Press **NEXT** to return to main screen. Once in Manual mode press **MANUAL** to switch to Automatic mode. **Note:** The **AUTO / MANUAL** modes are password restricted.

**ACK** Press to acknowledge (reset) the relays assigned to *Supervisory, Summary* or *Annunciator Alarm* functions and to silence the buzzer.

**NEXT** Press to scroll to the next operation screen.

### **Single Analog Input Operation Screen**

For each analog input channel, there is a detailed individual channel operation screen, which shows a bargraph with relay set points, numerical values, sensor input, and relay status for the relays assigned to that particular channel.

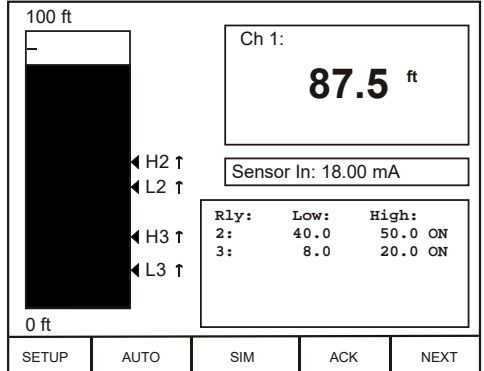

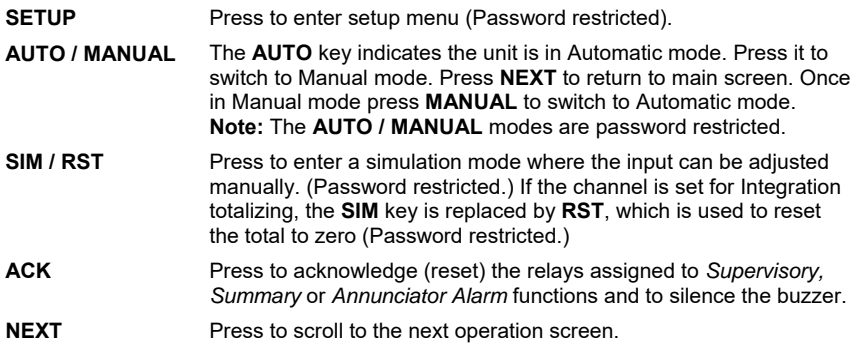

### **Single Flow Meter Pulse Input Operation Screen**

For each flow meter pulse input channel, there is a detailed individual channel operation screen, which shows a bargraph with relay set points, numerical values for rate and total, and relay status for the relays assigned to that particular channel. This screen may also be set to show a bargraph for rate rather than total. See **Setting Flow Meter Pulse Inputs** (page 30.)

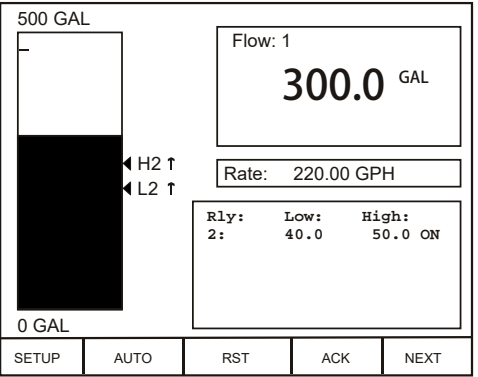

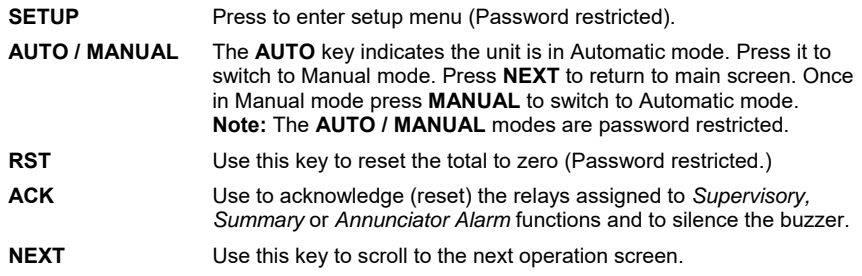

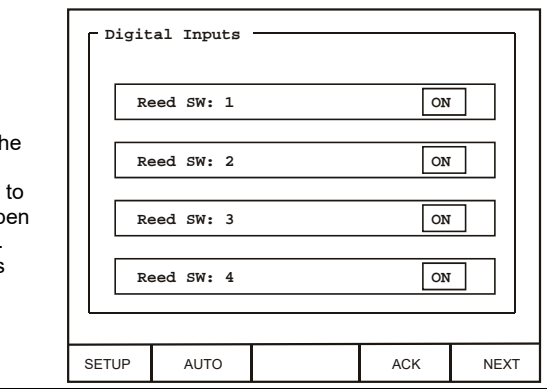

# **Digital Input Operation Screen**

The Digital Input screen shows th states of the digital inputs. *ON* is shown when a switch connected the input is closed or when an op collector transistor is conducting. *OFF* is shown when the switch is open or when the open collector transistor is not conducting.

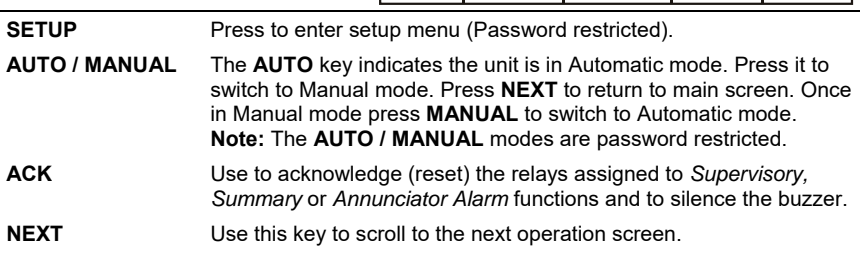

## **Analog Input Numeric Screen**

To the right is an example of an analog numeric summary screen for an eight input application. It shows a box for each channel with the sensor input in mA on the bottom and the scaled engineering units on top. The screen reflects all of the inputs that were detected.

Note: The total is displayed as the engineering value when that channel is set for Integration mode.

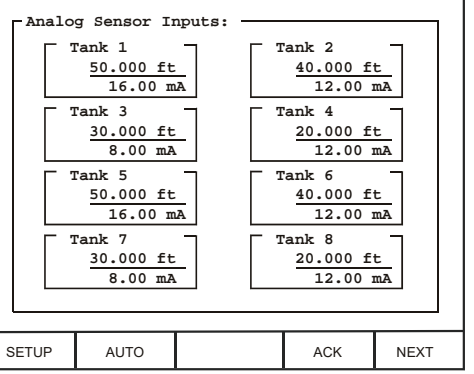

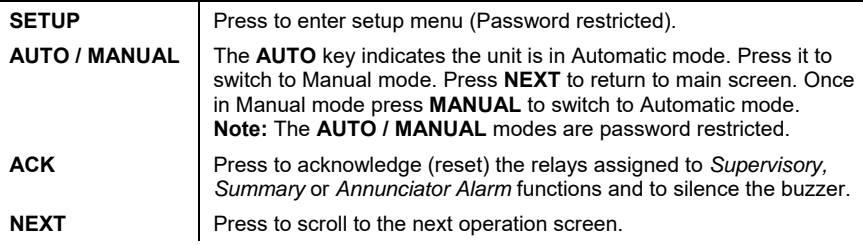

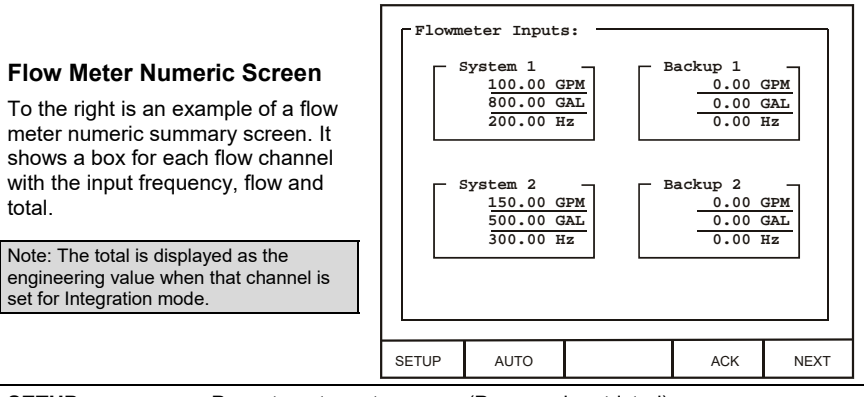

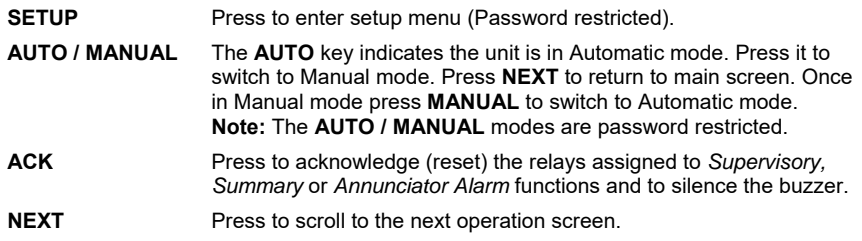

# **Manual and Simulation Modes**

When manual mode is entered, all outputs are suspended or frozen in their current state until they are changed manually, although totalization continues while in Manual mode.

For example: Relay #1 is programmed to activate a pump based on the level of Channel #1. If the activation level is reached, and the pump is turned on, it will remain active through the transition from Automatic to Manual. In Manual mode, the relay will not respond to changes in the Channel #1 level even if it goes below a programmed reset point. The operator has complete control over each relay's state and must turn Relay #1 off by doing so in the Manual Relay Control Screen (shown below on this page.)

Accordingly, when transitioning from Manual to Automatic Mode, the controller scans the inputs and updates output status ignoring changes to relay status while in Manual mode. However, if the setup and programming of the controller was modified during Manual mode, these changes take effect the moment the controller re-enters Automatic mode. You may choose to disable outputs while reprogramming by entering Manual mode.

### **Manual Relay Control**

To the right is an example of a Manual Relay Control screen as it appears in Manual mode. The screen displays the current state of the relay, the total time the relay has spent in the ON state and how many times the relay has cycled from OFF to ON. In Manual mode, this screen allows for overriding the relays and resetting the *Hours* and *Cycles* counts.

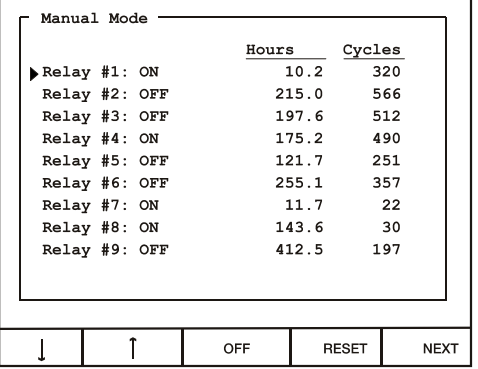

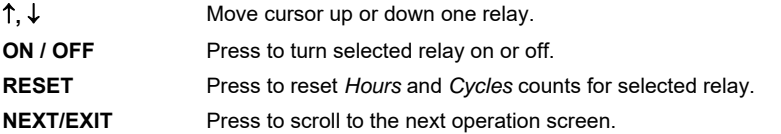

### **Simulation Mode**

To the right is an example of an analog input Simulation screen. Simulation is accessible to each analog input individually.

Simulation mode may be accessed while operating in Automatic mode or Manual mode. When in Automatic mode, all outputs respond to the simulation as programmed for normal operation. During Manual mode, changing the settings has no effect on outputs.

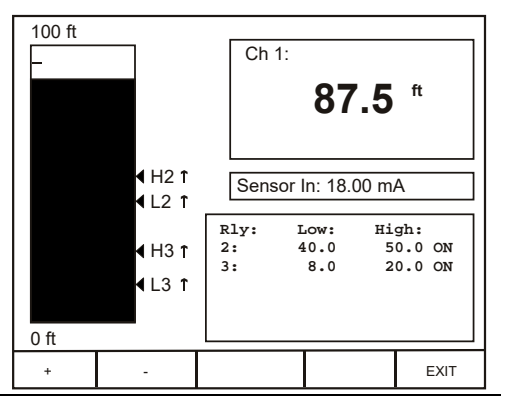

**+, -** Increase or decrease level.

**EXIT** Press to exit Simulation mode.

# **Contrast Adjustment Control**

All ConsoliDators are adjusted at the factory for optimal viewing. If additional adjustment is needed, use the contrast adjustment potentiometer located on the left side of the case, next to the DC POWER connector.

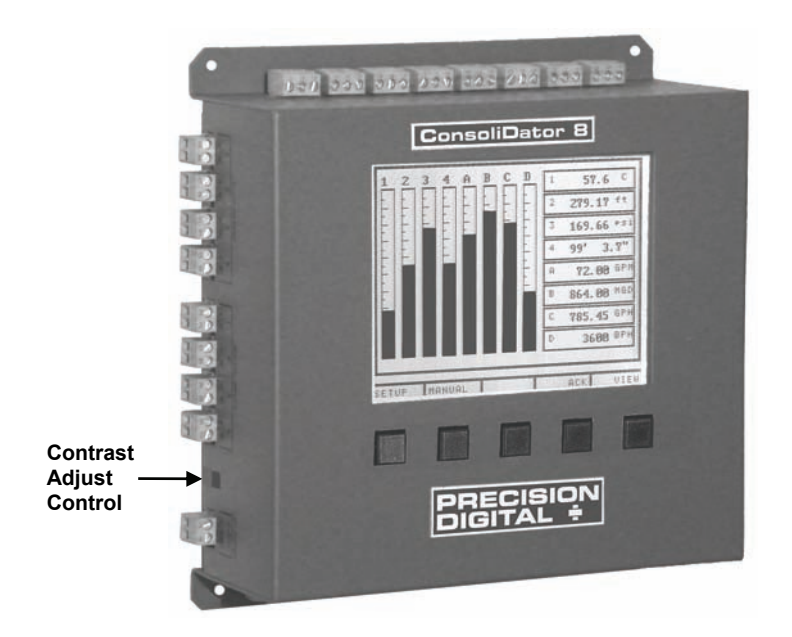

# **MODBUS® SERIAL COMMUNICATION**

The controller is equipped with serial communication capability as a standard feature. Baud Rate, Parity, Modbus ID (Address) and Transmit Delay are entered in the *General Functions* box, which appears in the main setup menu. The baud rate and parity selected must match the settings for all other devices on the network. Modbus ID must be unique so it will not interfere with other devices.

ConsoliDators support the following Modbus control functions:

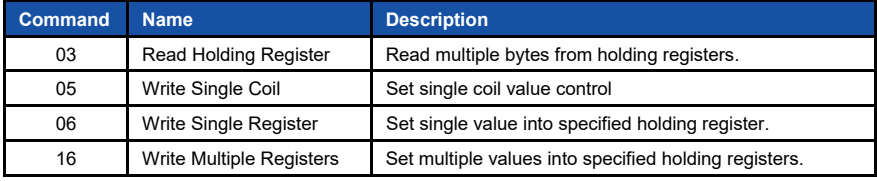

Note: To save data to non-volatile memory after changing the contents of holding register(s) use the Write Single Coil command [command code 05] to "ON" at address 64251.

To control the relays via MODBUS you would use the Write Single Coil command [command code 05] and send either the "ON" or "OFF" to the appropriate alarm relay (1-9).

The ConsoliDator can also work as a "MODBUS Display" by setting the desired analog input channel to the "FIXED" type and then over MODBUS change the "K-Factor/Modbus Display" value for the corresponding channel. This input type is transparent to the rest of the functions of the unit (i.e. relays, etc...). The value, once the EEPROM save command is sent to the unit, is also maintained in EEPROM after the next power cycle.

# **Modbus Register Tables**

**Table 1. Analog Output Channels Register Addresses** 

| Address (offset from 40000) |       |         |        |                         |                       |
|-----------------------------|-------|---------|--------|-------------------------|-----------------------|
| Ch. 1                       | Ch. 2 | $Ch.3*$ | Ch. 4* | <b>Description</b>      | Data Type             |
| 801                         | 819   | 837     | 855    | 4 mA Value              | <b>Floating Point</b> |
| 802                         | 820   | 838     | 856    |                         |                       |
| 803                         | 821   | 839     | 857    | 20 mA Value             | <b>Floating Point</b> |
| 804                         | 822   | 840     | 858    |                         |                       |
| 805                         | 823   | 841     | 859    | Set point Value         | <b>Floating Point</b> |
| 806                         | 824   | 842     | 860    |                         |                       |
| 807                         | 825   | 843     | 861    | <b>PID KP</b>           | <b>Floating Point</b> |
| 808                         | 826   | 844     | 862    |                         |                       |
| 809                         | 827   | 845     | 863    | <b>PID KI</b>           | <b>Floating Point</b> |
| 810                         | 828   | 846     | 864    |                         |                       |
| 811                         | 829   | 847     | 865    | PID KD                  | <b>Floating Point</b> |
| 812                         | 830   | 848     | 866    |                         |                       |
| 813                         | 831   | 849     | 867    | <b>PID Output Value</b> | <b>Floating Point</b> |
| 814                         | 832   | 850     | 868    |                         |                       |
| 815                         | 833   | 851     | 869    | <b>PID Cycle Time</b>   | Integer               |
| 816                         | 834   | 852     | 870    | <b>Output Type</b>      | <b>Byte</b>           |
| 817                         | 835   | 853     | 871    | Input Ch.               | <b>Byte</b>           |
| 818                         | 836   | 854     | 872    | <b>PID Direction</b>    | <b>Byte</b>           |

\*Channels 3-4 only apply to ConsoliDator 4 (PD940 & PD941) models.

# **Address (offset from 40000) Ch. 1 Ch. 2 Ch. 3 Ch. 4 Ch. 5\* Ch. 6\* Ch. 7\* Ch. 8\* Description Data Type**  1 33 65 97 129 161 193 225 Engineering Value Floating Point 2 34 66 98 130 162 194 226 3 35 67 99 131 163 195 227 Max. Graph Value Floating Point 4 36 68 100 132 164 196 228 Max. Graph Value 5 37 69 101 133 165 197 229 Min. Graph Value Floating Point 6 38 70 102 134 166 198 230 Min. Graph Value 7 39 71 103 135 167 199 231 High Value Floating Point 8 40 72 104 136 168 200 232 High Value 9 41 73 105 137 169 201 233 High Value mA<br>10 42 74 106 138 170 202 234 High Value mA 11 43 75 107 139 171 203 235 Low Value Floating Point 12 44 76 108 140 172 204 236 13 45 77 109 141 173 205 237<br>14 46 78 110 142 174 206 238 Low Value mA 15 | 47 | 79 | 111 | 143 | 175 | 207 | 239 | Decimal Format | Byte 16 | 48 | 80 | 112 | 144 | 176 | 208 | 240 | Ch. Online Flag | Byte 17 | 49 | 81 | 113 | 145 | 177 | 209 | 241 | Ch. ID Char. 1 | Byte 18 50 82 114 146 178 210 242 Ch. ID Char. 2 Byte 19 | 51 | 83 | 115 | 147 | 179 | 211 | 243 **Ch. ID Char. 3** Byte 20 | 52 | 84 | 116 | 148 | 180 | 212 | 244 | Ch. ID Char. 4 | Byte 21 53 85 117 149 181 213 245 Ch. ID Char. 5 Byte 22 | 54 | 86 | 118 | 150 | 182 | 214 | 246 | Ch. ID Char. 6 | Byte 23 55 87 119 151 183 215 247 Ch. ID Char. 7 Byte 24 | 56 | 88 | 120 | 152 | 184 | 216 | 248 | Ch. ID Char. 8 | Byte 25 | 57 | 89 | 121 | 153 | 185 | 217 | 249 | Ch. ID Char. 9 | Byte 26 58 90 122 154 186 218 250 Ch. ID Char. 10 Byte 27 | 59 | 91 | 123 | 155 | 187 | 219 | 251 | Units Character 1 | Byte 28 60 92 124 156 188 220 252 Units Character 2 Byte 29 61 93 125 157 189 221 253 Units Character 3 Byte 1523 1547 1571 1595 1619 1643 1667 1691 Function Mode\*\* Byte 1901 1911 1921 1931 1941 1951 1961 1971 K-Factor / Modbus 1902 1912 1922 1932 1942 1952 1962 1972 Display 1903 1913 1923 1933 1943 1953 1963 1973 Offset Floating Point 1904 1914 1924 1934 1944 1954 1964 1974 1974 1905 1915 1925 1935 1945 1955 1965 1975 Conversion #1 Floating Point 1906 1916 1926 1936 1946 1956 1966 1976 1 1907 1917 1927 1937 1947 1957 1967 1977 Conversion #2 Floating Point 1908 1918 1928 1938 1948 1958 1968 1978 1 1909 1919 1929 1939 1949 1959 1969 1979 Channel Linking Byte 1910 1920 1930 1940 1950 1960 1970 1980 Function Channel Byte

#### **Table 2. Analog Input Channels Register Addresses**

\*Channels 5-8 only apply to ConsoliDator 8 (PD980 & PD981) models.

\*\*Function Mode Byte Values:

Byte = 0: Linear Byte = 16: Square Root Byte = 32: Difference <br>Byte = 84: Exponent Byte = 80: Multi-Point  $Byte = 48: Summation$  Byte = 64: Exponent Byte =  $96$ : Fixed/Modbus Display Byte =  $112$ : Integration – Sec Byte =  $128$ : Integration – Min Byte = 144: Integration - Hour Byte =160: Integration - Day

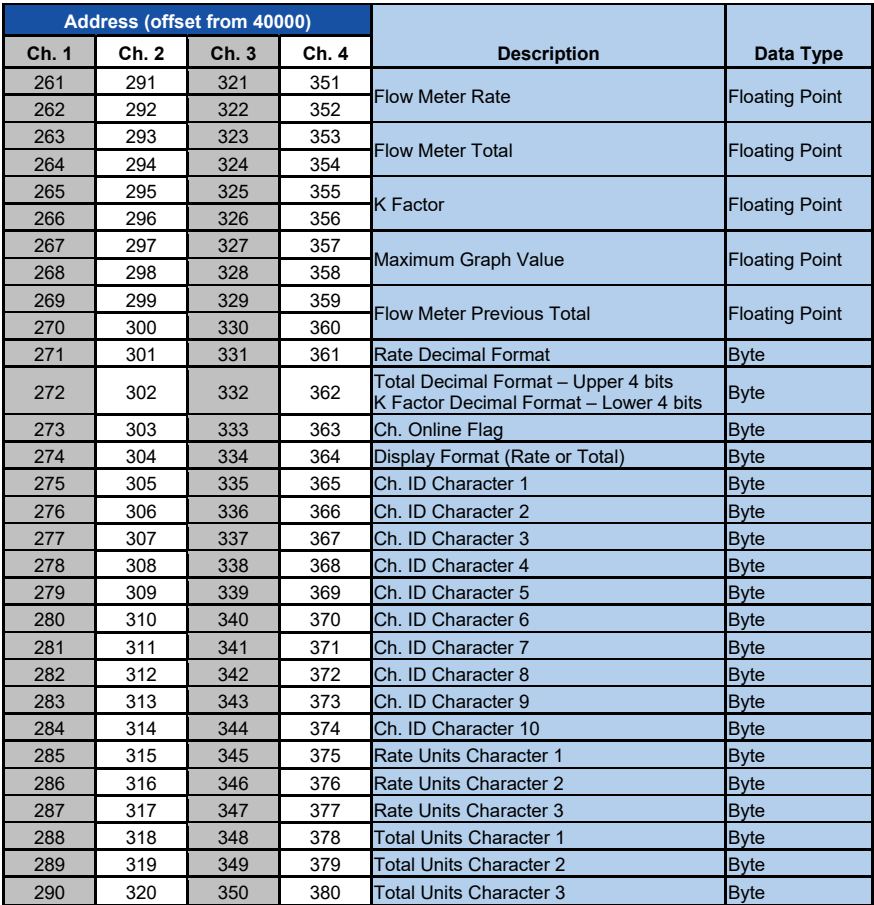

# **Table 3. Flow Meter Pulse Input Channels Register Addresses**

### **Table 4. Digital Input Channels Register Addresses**

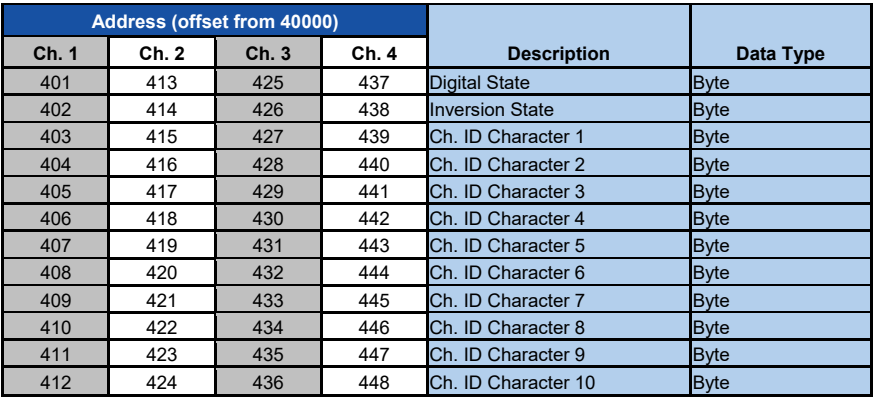

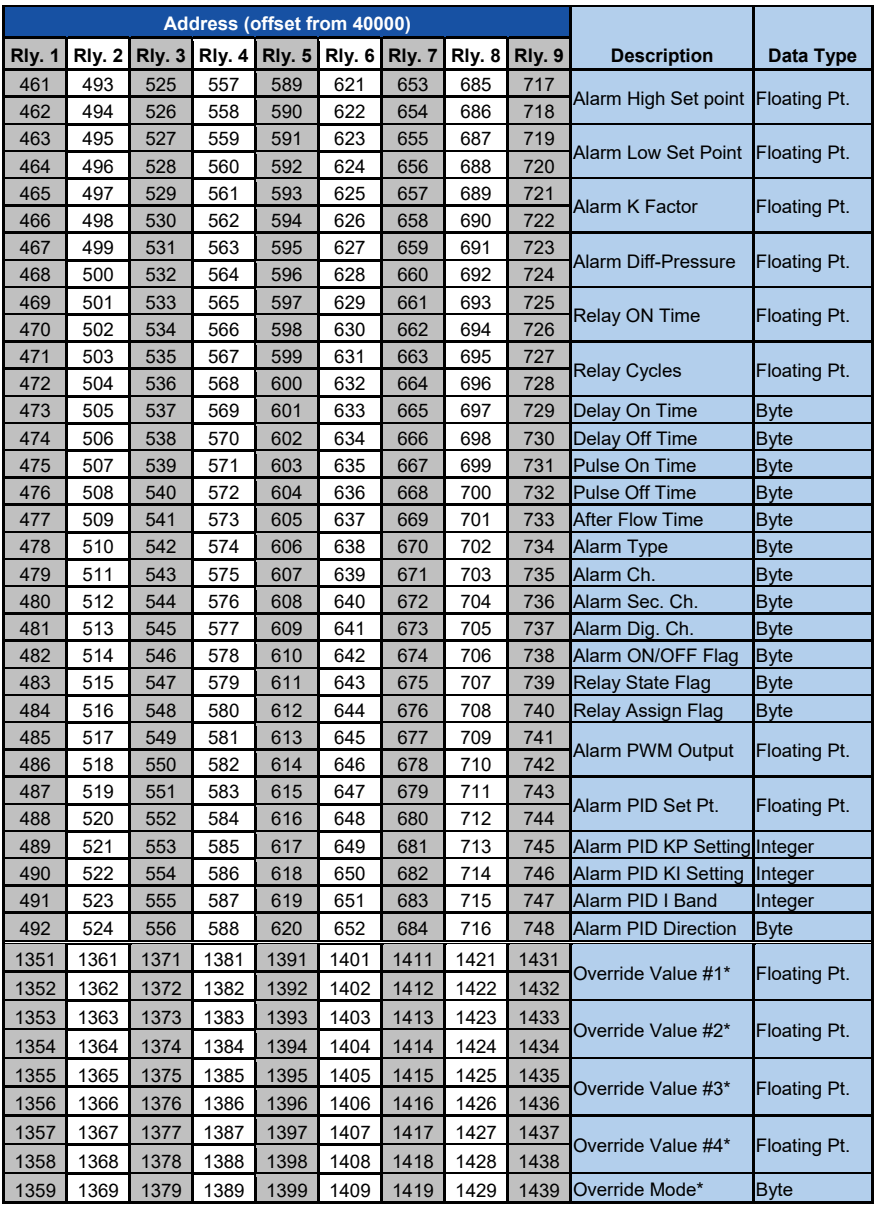

#### **Table 5. Relay Channels Register Addresses**

\*Override Mode Byte Values: \*Override Mode Programming: Byte Value = 2: Input > SP with Low Alarm Override Value #3 is the L<br>Byte Value = 3: Input > SP with Alarm OFF Override Value #4 is N/A. Byte Value =  $3:$  Input > SP with Alarm OFF Byte Value = 4: Input < SP with High Alarm Byte Value = 5: Input < SP with Low Alarm Byte Value = 6: Input < SP with Alarm OFF

Byte Value = 0: OFF (No overrides) Override Value #1 is the Set Point for Override. Override Value #2 is the High Value Alarm Set Point.<br>Override Value #3 is the Low Value Alarm Set Point.

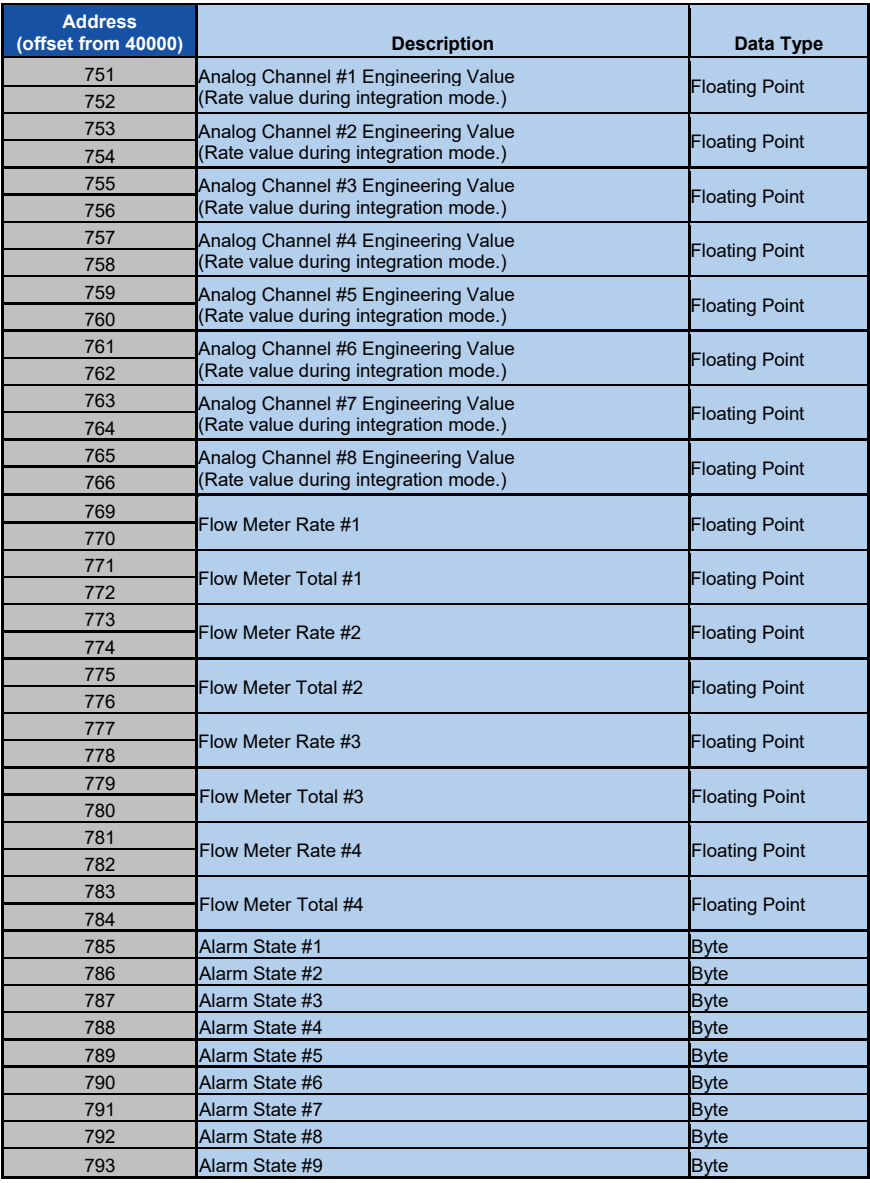

#### **Table 6. Analog Inputs, Flow meter, and Relay State Summary**

This register group is designed for convenient access to status readings.

# **CONSOLIDATOR MONITOR SOFTWARE**

Each ConsoliDator is shipped with PC software on CD-ROM, which supports monitoring, data logging and controller setup/programming. You may also download this software from the web at *www.predig.com*. There are separate versions of the software for 4-channel and 8-channel models.

# **Connecting to PC**

Many computers are equipped with at least one 9-pin serial port compatible with RS-232. For distances up to approximately 50 ft, a null-modem cable is adequate. The null modem cable looks similar to a standard serial cable, except both ends are female, and the transmit and receive lines in the cable cross-over unlike a standard serial cable. Reference **Serial Communication Connections** (page 19) for more information.

# **Installing Software**

Load the ConsoliDator Software CD-ROM into your CD-ROM drive. If the installation does not load automatically within a few moments, click on the Start button on the Windows® taskbar, then click **RUN**. Type x:\ ConsoliDator Monitoring System.exe (where x is your actual CD-ROM drive letter) and press enter. Follow on-screen instructions.

# **Using ConsoliDator Monitor Software**

Launch the program from the **Start** menu or desktop shortcut. Make sure you are using the correct version of the software for the number of channels your model has – 4 or 8. Verify the controller is powered up and properly connected before proceeding.

From the drop-down menu in the bottom left of the screen, select the *Modbus ID* that matches the same setting in the controller. Default is *Modbus ID: 1.* Click the **Connect** button in the lower left of the screen and allow a moment for the software to read data in.

Window tabs above the bargraphs navigate the various channel displays available. The screen in the top right is active when the *View All Channels* tab is selected. It shows all Analog Input bargraphs and numeric values along with Relay and Digital Input status. This information represents *real time* data sent from the controller.

Selecting a tab for a specific channel brings a chart of the style shown in the bottom right. The charts show a graphical history for each Analog Input channel along with its *real time* bargraph and numeric value. There is also a tab for the flow meter pulse input channels, which shows numeric total and numeric and bargraph rate for all flow channels.

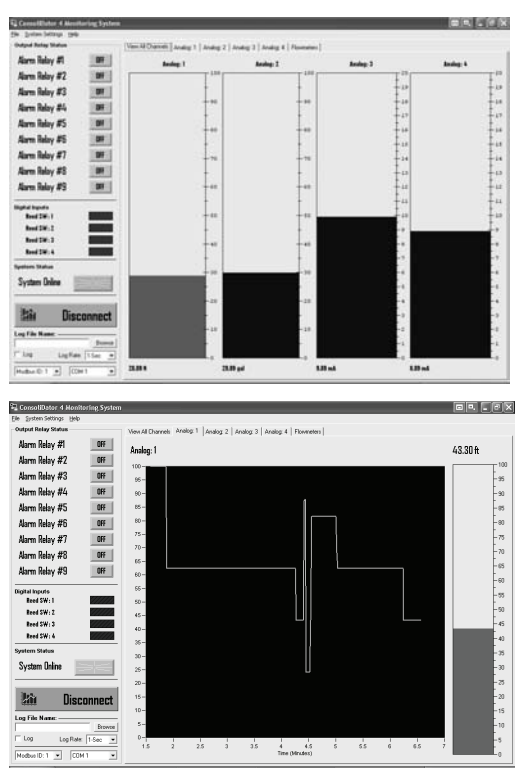

# **Data Logging**

The software supports logging input readings to a comma separated value file (\*.csv) compatible with spreadsheet applications. Log settings appear in the lower left of the screen. First, specify a time interval from the *Log Rate* options. Note that small intervals will result in a large file size. If logging for long periods such as days or weeks at a time, it is suggested that intervals be in the minute or greater range. Next, supply a name in *Log File Name* box and click **Browse** to specify a location to save the file. Lastly, select the *Log*  checkbox. To view the data, launch your spreadsheet application and open or *import* the file. Some spreadsheet applications such as Microsoft® Excel have a chart wizard or other tool that will create presentable graphs and trend lines of your data.

# **Programming Through Software**

The software supports programming of most functions available to the controller. Not included are some of the *General Functions* which must be setup on the device itself through the front buttons. This section is limited to serving as an overview of programming through software, because the parameters in the software menus correspond to the parameters on the controller's setup screens. You will need to follow the **Setup and Programming** section (page 21) to understand these parameters. Settings programmed through software will automatically be updated to the controller and be visible and accessible in the setup menus of the device.

To begin setup, select **System Settings** from the menu bar at the top of the screen. You will see the window shown to the right. From the drop-down menus in this window you can access settings for all inputs, alarms, and outputs.

When functions have been configured and loaded to the controller, you can choose to store the settings (configuration) file to your computer using the **Export Settings** button. The file may be used later to restore the configuration or to create a cloned copy ConsoliDator of the same model type. You may even take advantage of this to create multiple configurations modes and load them as necessary. To write the settings file to a ConsoliDator, simply click **Import Settings** and select the (*\*.set*) file you would like to import to the controller's non-volatile system memory.

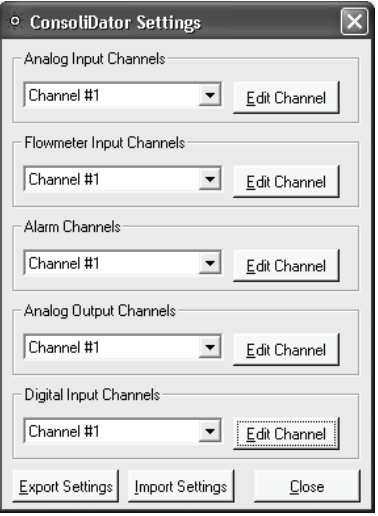

# **OVERALL DIMENSIONS**

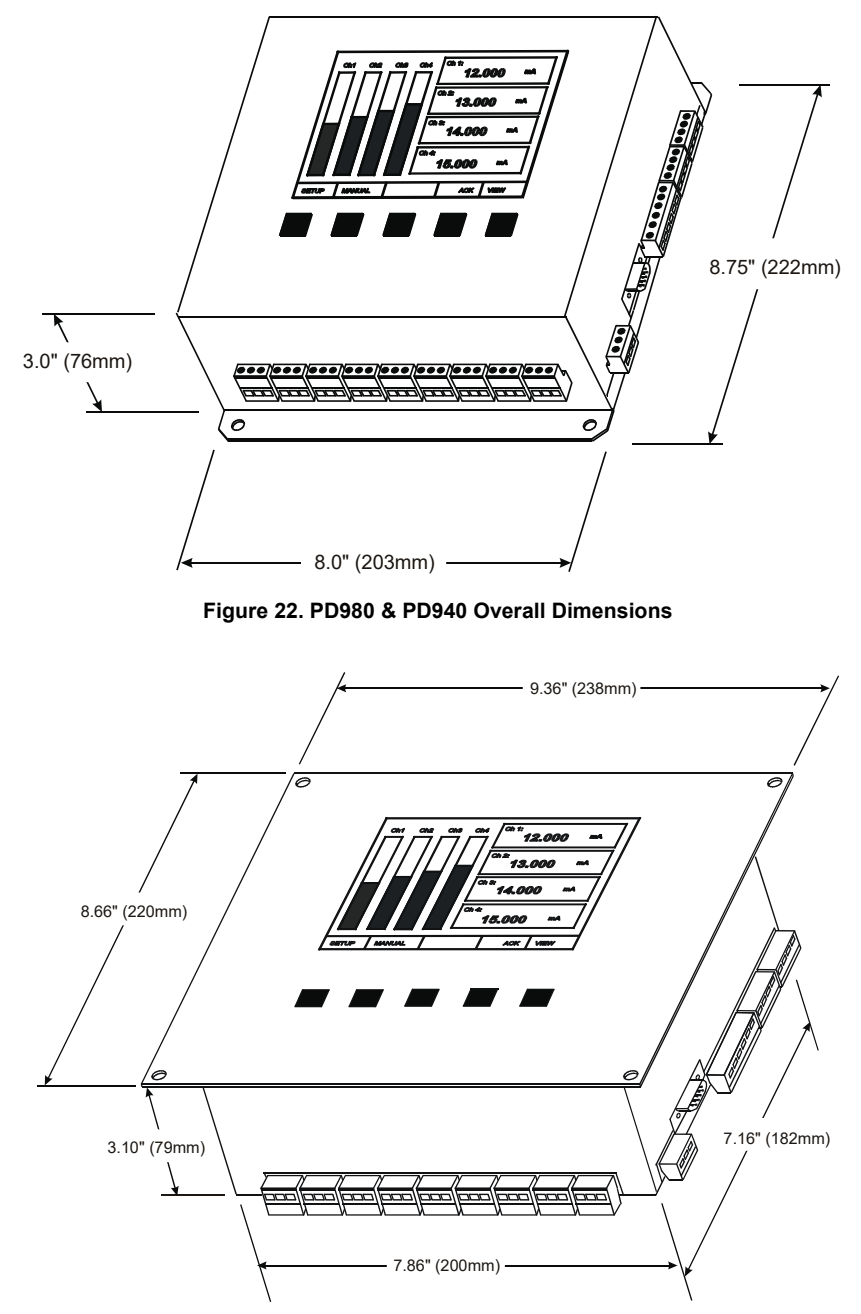

**Figure 23. PD981 & PD941 Overall Dimensions** 

# **TROUBLESHOOTING TIPS**

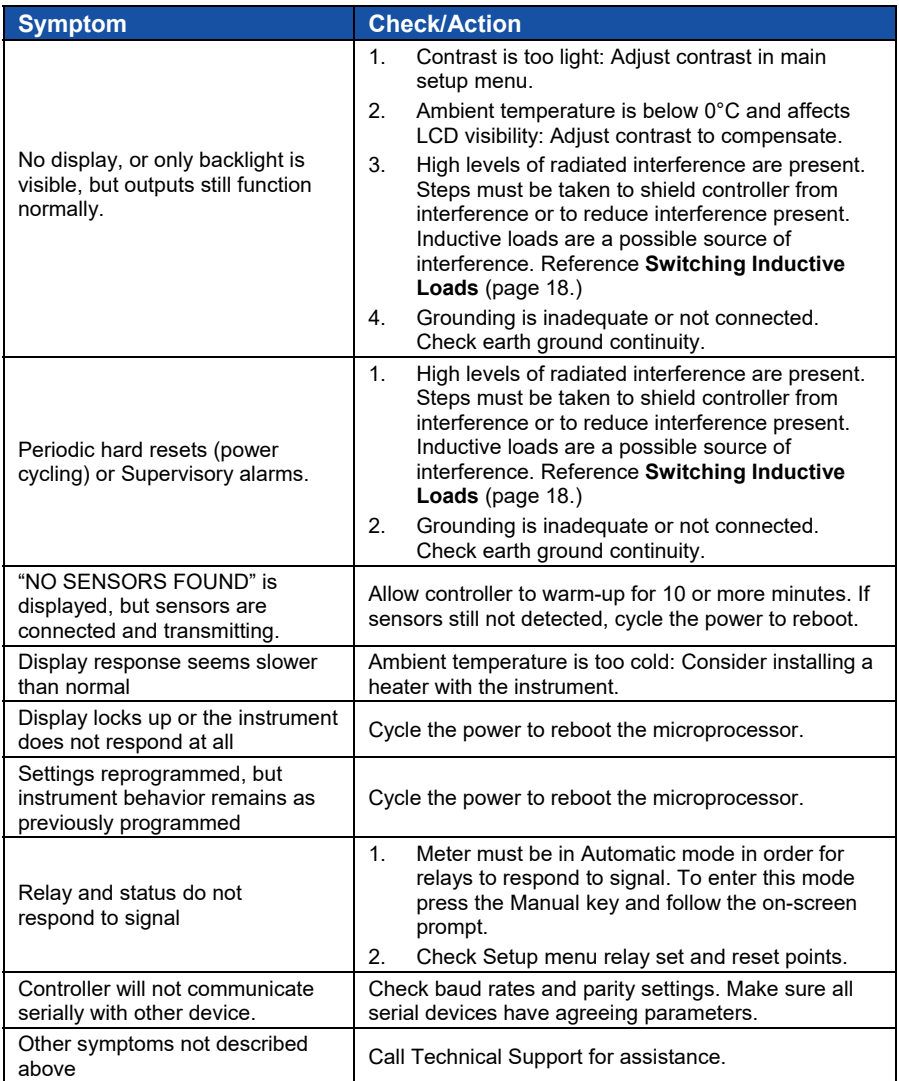

Model:

Serial Number:

Password: We have a state of the state of the state of the state of the state of the state of the state of the state of the state of the state of the state of the state of the state of the state of the state of the state o

# **How to Contact Precision Digital**

• For Technical Support please

Call: (800) 610-5239 or (508) 655-7300

Fax: (508) 655-8990

E-mail: support@predig.com

- For Sales Support
	- Call: (800) 343-1001 or (508) 655-7300
	- Fax: (508) 655-8990

E-mail: sales@predig.com

 For the latest version of this Manual please visit: **www.predig.com**

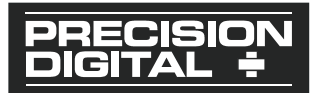

**LIM980\_H v3.1.1 & Up 07/17**